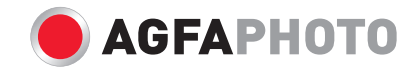

## User Manual OPTIMA 147

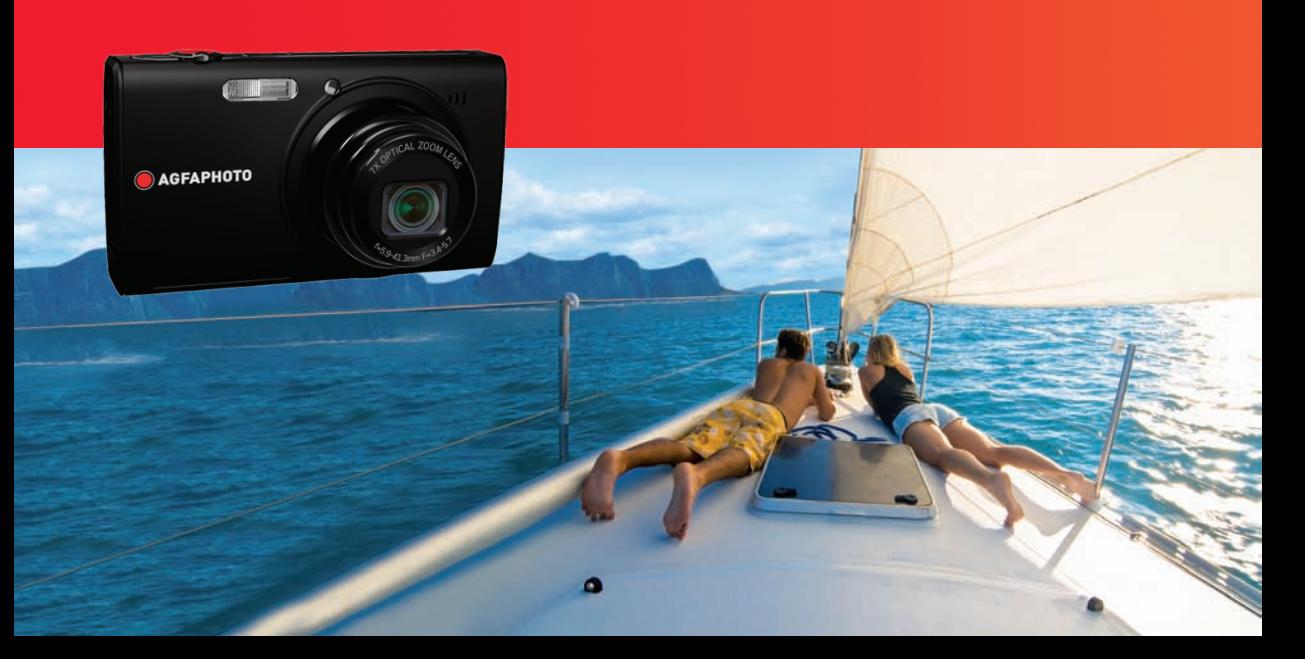

## WARNING

Do not expose the camera battery pack or other accessories to rain or humidity to prevent fire hazard or electric shock.

## **For customers in the U.S.A.**

## **Tested To Comply With FCC Standards FOR HOME OR OFFICE USE**

### **FCC Statement**

This device complies with part 15 of the FCC Rules. Operation is subject to the following two conditions:

(1) This device may not cause harmful interference, and (2) this device must accept any interference received, including interference that may cause undesired operation.

### **For customers in Europe**

"CE" mark indicates that this product complies with the European requirements for safety, health, environment and customer protection. "CE" marked cameras are intended for sales in Europe.

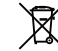

This symbol [crossed-out wheeled bin WEEE Annex IV] indicates separate collection of waste electrical and electronic equipment in the European countries. Please do not throw the equipment into the domestic refuse. Please use the return and collection systems available in your country for the disposal of this product.

### **Declaration of Conformity**

Model Name: OPTIMA 147

Trade Name: AgfaPhoto

Responsible Party: RedDot Imaging

Address: RedDot Imaging, 2275 NW 84thAve, Doral, FL 33122.

Customer Care Hotline:

Service & Repair Hotline (USA): 1-855-243-2937 (from a landline only)

Service & Repair (UK): +44 1908 488676

Online Service / International contact: customersupport@reddotimaging.com

For repair and service in all other countries, please refer to the warranty pamphlet for additional information.

# SAFETY PRECAUTIONS

### **Camera notes:**

- **P** Do not store or use the camera in the following types of locations:
	- In the rain, very humid and dusty places.
	- In a place where the camera can be exposed directly to the sunlight or subject to high temperature, e.g. Inside a closed car in summer.
	- In a place where the camera is subject to a high magnetic field, e.g. near motors, transformers or magnets
- **Do not place the camera on a wet surface or places where** dripping water or sand may come in contact with the camera, which may cause irrepairable faults.
- If the camera will not be used for a long period of time, we suggest you remove the battery and the memory card from the camera and keep them in dry environment.
- If you carry the camera suddenly from a cold location to a warm place, moisture may condense inside the camera. We suggest you wait for a while before turing on the camera.
- No compensation for loss of recordings. Loss of recordings cannot be compensated for if a malfunction of your camera or recording media, etc, makes the playback of recordings not possible.

## **Battery notes:**

Incorrect use of the batteries may cause them to leak, become hot, ignite or burst. Always observe the precautions given below.

- Do not expose the batteries to water, and take particular care to keep the terminals dry.
- Do not heat the batteries or throw them into a fire.
- Do not attempt to deform, disassemble or modify the batteries.
- Keep the batteries out of reach of babies and small children.
- In cold locations, battery performance deteriorates and the time for which they can be used shortens markedly.

## **Memory card notes:**

- When using a new memory card, or a memory card has been initialized by a PC, be sure to format the card with your digital camera before using it.
- **To edit image data, copy the image data to the PC's hard** disk first.
- Do not change or delete the folder names or file names in the memory card from your PC, as this may make it impossible to recognize or misinterpret the original folder or file in your camera.
- The photos taken by this camera are stored in the autogenerated folder in SD card. Please do not store photos that are not taken by this model of camera, as this may make it impossible to recognize the picture when the camera is in playback mode. Please do not expose the camera to harsh environments such as moisture or extreme temperatures, which may shorten the life of your camera or damage the batteries.

# BEFORE YOU START

## Preface

Thank you for purchasing this AgfaPhoto digital camera. Please read this manual carefully and keep it in a safe place for future reference.

## **Copyright**

© Copyright 2011 RedDot Imaging All rights reserved.

No part of this publication may be reproduced, transmitted, transcribed, stored in a retrieval system, or translated into any language or computer language, in any form, by any means, without the prior written permission of RedDot Imaging

## **Trademarks**

All trademarks mentioned in this manual are used for identification purposes only and are properties of their respective owners.

## Safety information

Please read the following important information carefully before using the product.

- Do not take apart or attempt to service the camera yourself.
- Do not drop or knock the camera. Improper handling may damage the product.
- Turn off the camera before inserting or removing the battery and memory card.
- Use only the type of battery that come with the camera. Using other types of batteries may damage the camera and invalidate the warranty.
- Do not touch the camera lens
- Please not expose the camera to harsh environments such as moisture, or extreme temperatures, which may shorten the life of your camera or damage the batteries.
- Do not use or store the camera in dusty, dirty, or sandy areas, as its components may be damaged.

- Do not expose the lens to direct sunlight for extended periods.
- Download all pictures and remove the batteries from the camera if you are going to store the camera for long periods of time.
- Do not use abrasive cleansers, alcohol-based, or solvent-based cleaners to clean the camera. To clean, wipe the camera with a slightly damp soft cloth.

## About this manual

This manual provides you with instructions on how to use your AgfaPhoto digital camera. Every effort has been made to ensure that the contents of this manual are accurate, however RedDot Imaging reserves the right to make changes without notice.

#### **Symbols used in this manual**

Throughout this manual, the following symbols are used to help you locate information quickly and easily:

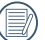

Indicates the useful information to know.

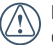

Indicates precautions to be taken while operating the camera.

## **CONTENTS**

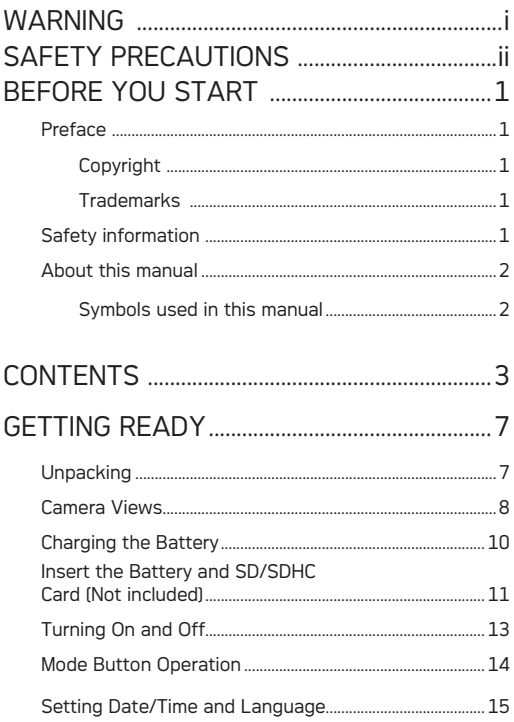

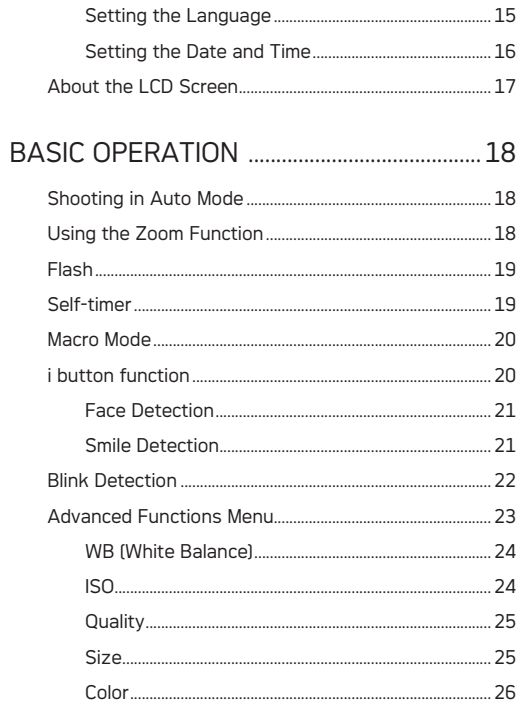

## AgfaPhoto OPTIMA 147

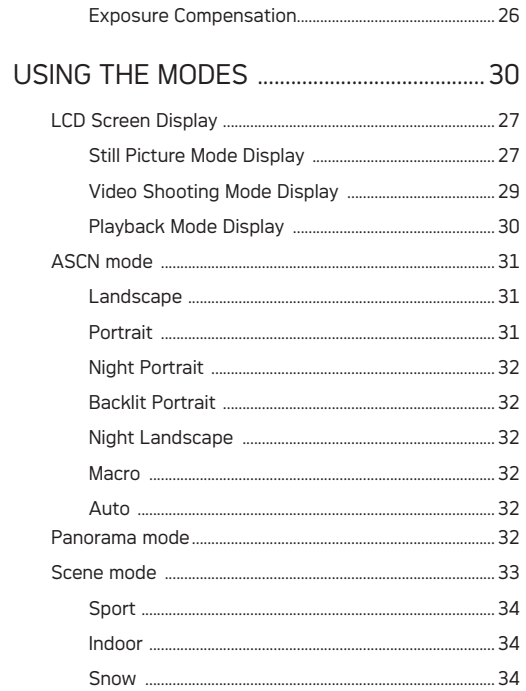

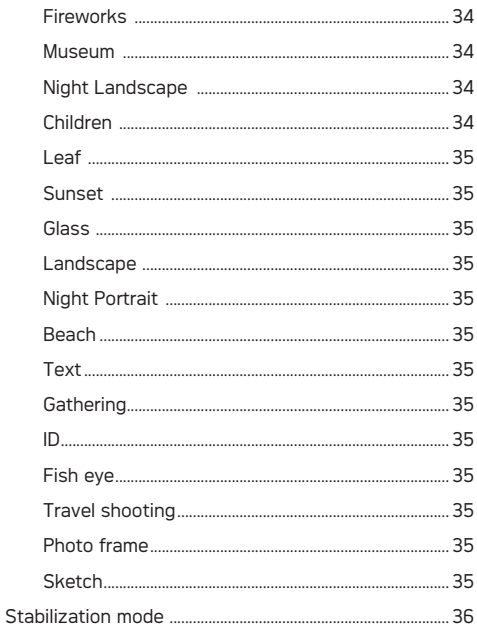

## AgfaPhoto OPTIMA 147

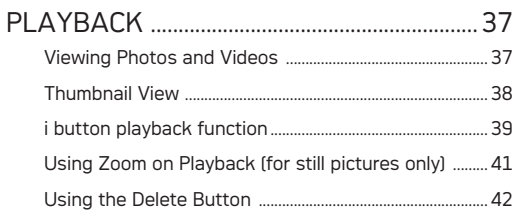

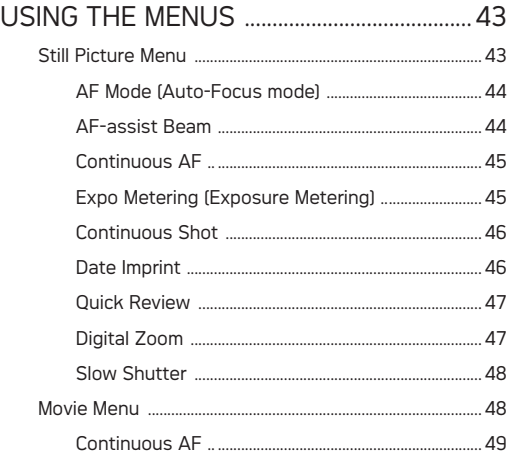

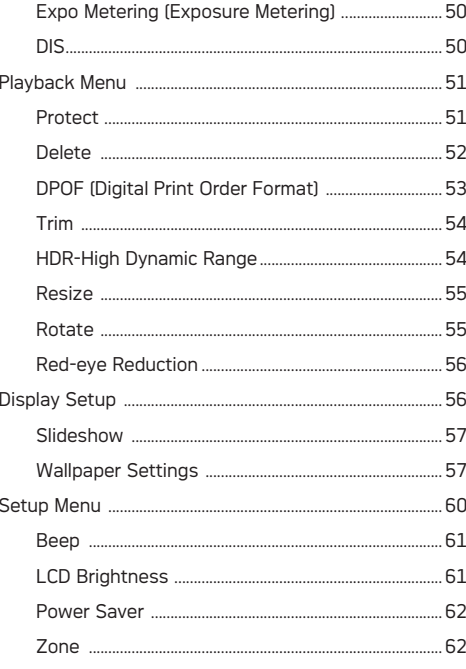

## AgfaPhoto OPTIMA 147

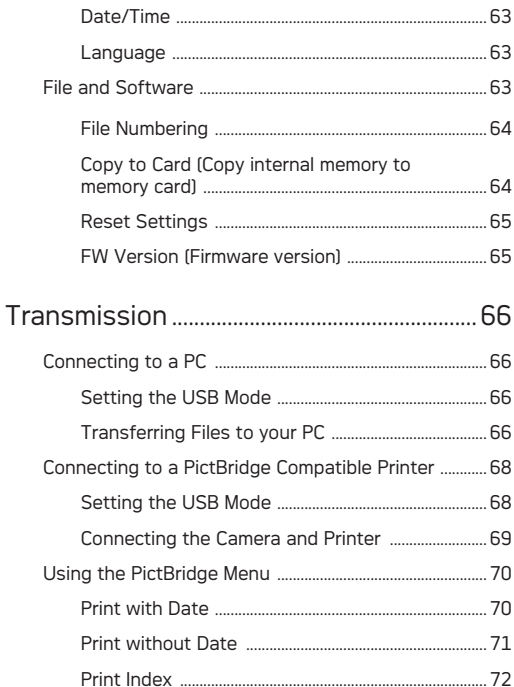

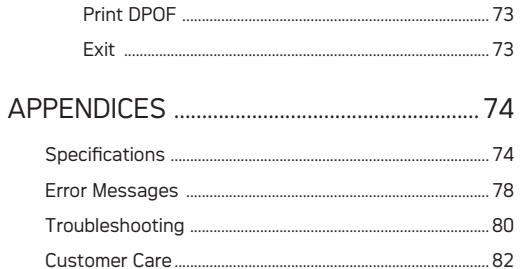

 $6 \overline{6}$ 

## **GETTING READY**

## Unpacking

Your package should contain the camera model you purchased along with the following items. If anything is missing or appears to be damaged, please contact your vendor.

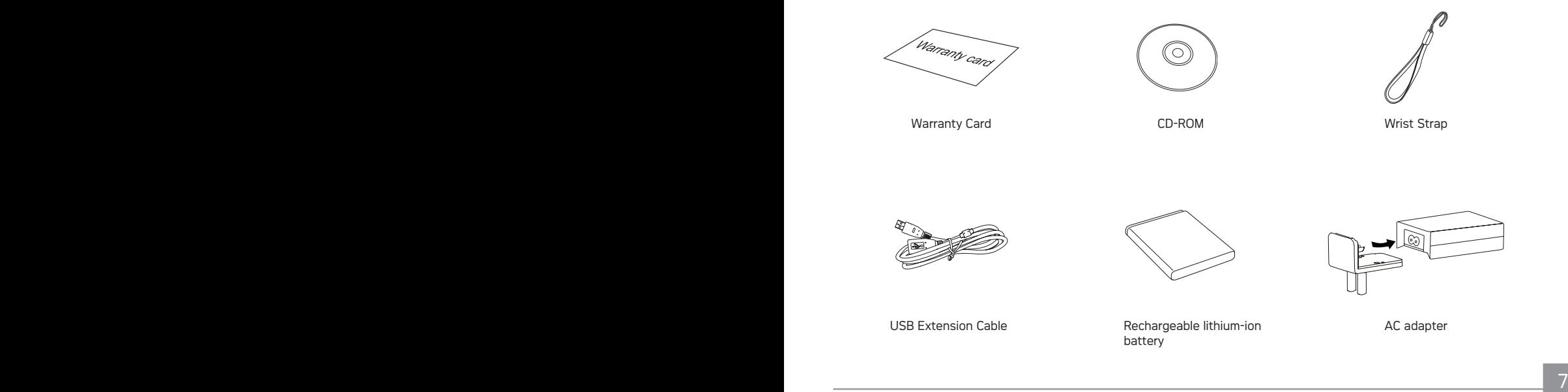

## Camera Views

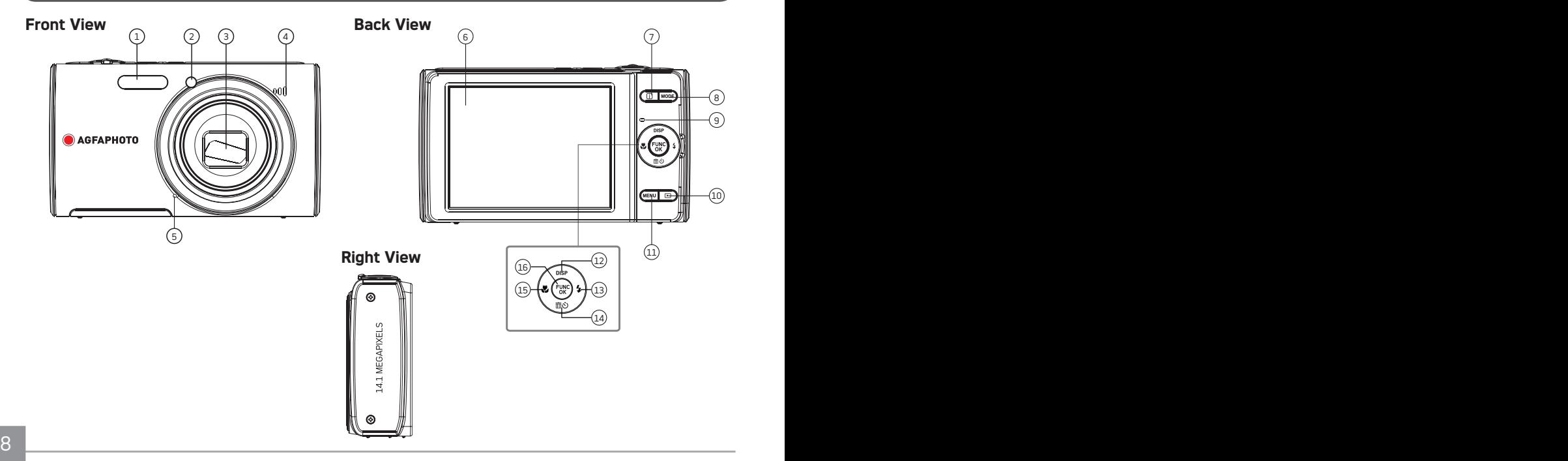

#### AgfaPhoto OPTIMA 147 AgfaPhoto OPTIMA 147

#### **Top View**

**Bottom View**

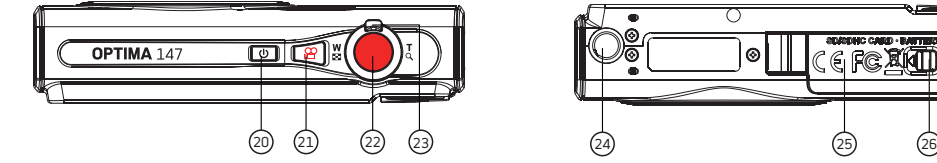

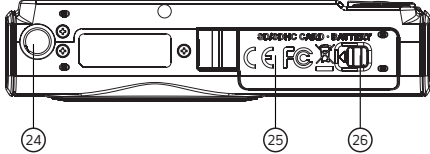

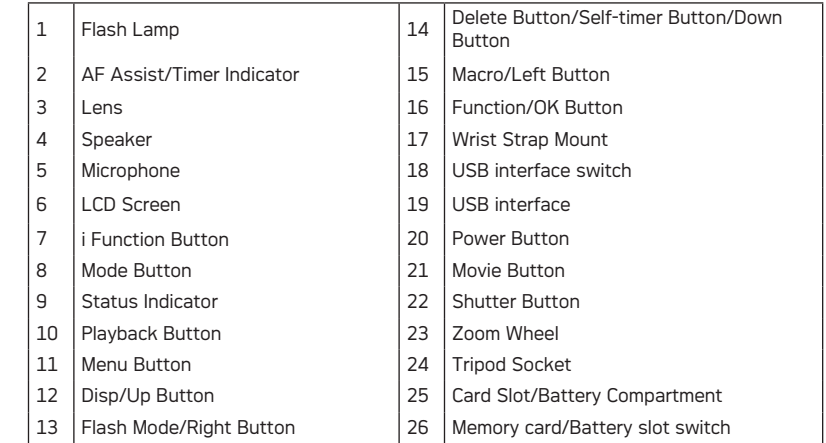

#### **Left View**

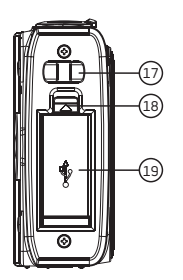

## Charging the Battery

- 1. Put the battery into the camera.
- 2. Use USB cable to connect the camera with power adapter.
- 3. Insert power adapter to power socket.

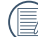

When charging, if the camera indicator is red the camera is still charging. When the camera completes charging, the light will turn green. To optimize battery life, please charge the battery for at least 4 hours before using it for the first time.

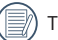

The charger is for indoor use only.

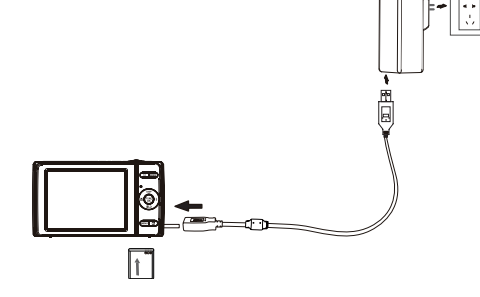

#### AgfaPhoto OPTIMA 147 AgfaPhoto OPTIMA 147

## Insert the Battery and SD/SDHC Card (Not included)

1. Open the battery compartment.

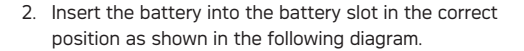

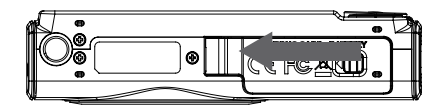

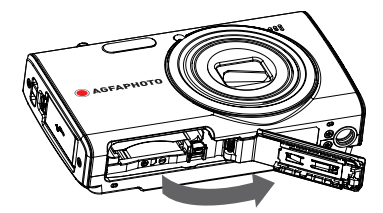

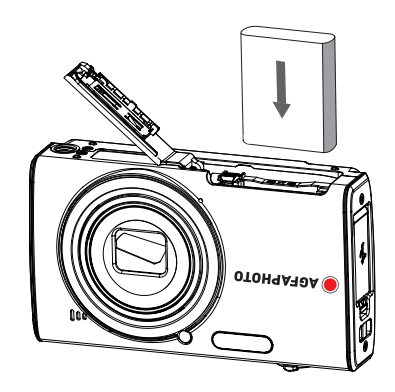

- 3. Insert an SD/SDHC card (not included) into the memory 4. Close the battery compartment. card slot as shown.
	-

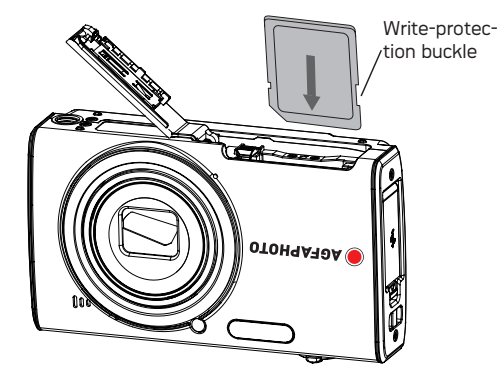

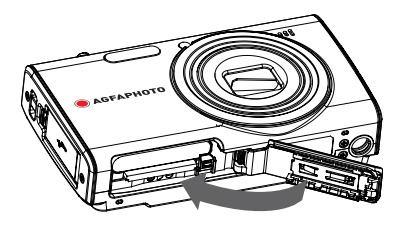

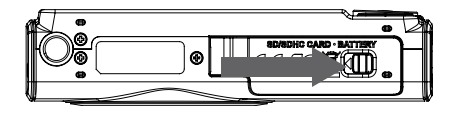

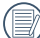

Optional SD/SDHC cards are not included. The use of 64 MB to 32 GB memory cards from recognized manufacturers such as SanDisk, Panasonic and Toshiba is recommended for reliable data storage.

To remove the SD/SDHC card, open the battery compartment and gently push the card to release it. Pull the card out carefully.

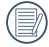

When selecting Full size (1280X720) to record video, please use High Speed Card (above Class 4).

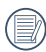

When taking video, if "Memory card accessing is slow" on the LCD screen, please select High Speed Card or format this card, then take video

## Turning On and Off

Press the Power button to turn the camera on. To turn off the camera, press the Power button again.

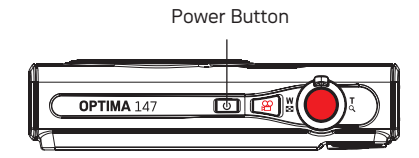

When the camera is turned on, it will be at the same shooting mode based on the last use. You can turn the Mode Dial on the top to select. When using the camera for the first-time, the language setting page will appear.

## Mode Button Operation

The AgfaPhoto camera features a convenient mode button that allows for easy mode selection. All available modes are listed as follows:

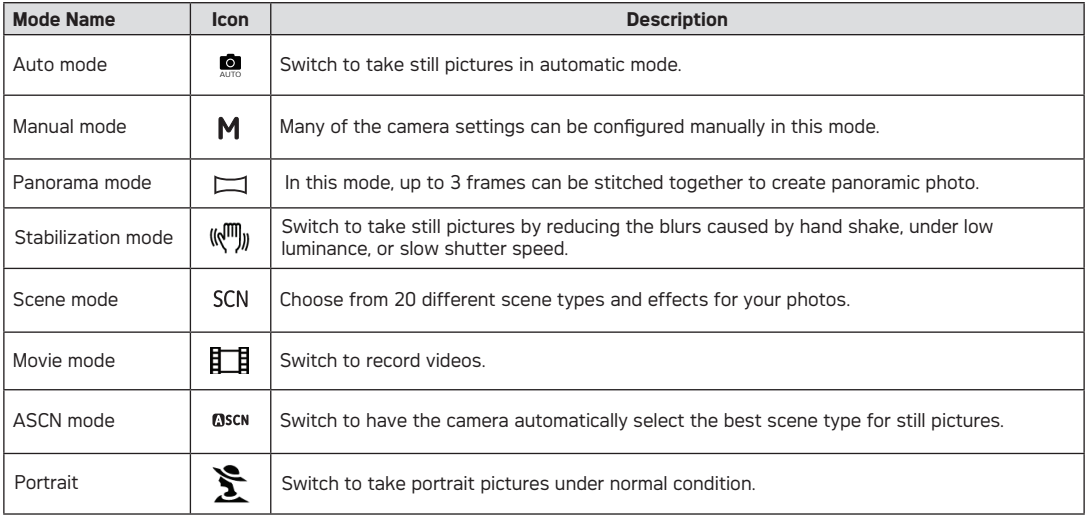

## Setting Date/Time and Language

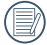

The Date/Time and Language setup will automatically appear when the camera is turned on the first time.

To set the display language, date, and time, go to the following setup options in the General Setup menu.

- Language
- Date / Time

To access the **Setup** menu, do the following:

- 1. Press **Power** to turn the camera on.
- 2. Press the MENU button, navigate through the camera menus by using the Left/Right button to select the General Setup menu.

### **Setting the Language**

1. Select language with the Down button, press  $f_{\text{esc}}^{\text{true}}$  or

right button to enter setting.

- 2. Use the **Up/Down/Left/Right** buttons to select the desired language.
- 3. Press the  $\binom{FUNC}{OK}$  button to confirm the setting.

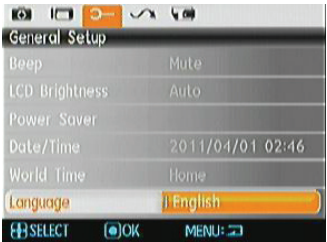

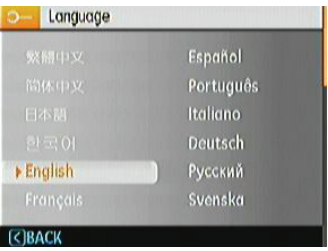

### **Setting the Date and Time**

- 1. Select Date/Time with the Up/Down button, then press  $\binom{FUNC}{OK}$  or right button to enter setting.
- 2. Use the Left/Right button to select date or time field, then press Up/Down buttons to adjust values.
- 3. Press the  $\binom{F_0N_C}{NK}$  button to confirm the setting.

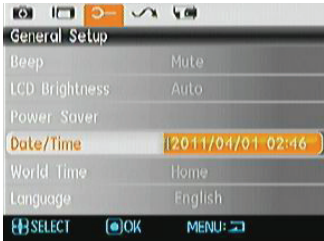

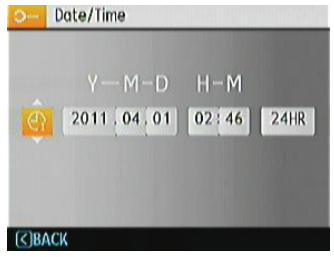

## About the LCD Screen

When you turn the camera on, various icons are shown on the LCD screen to indicate the current camera settings and status. To learn more about the displayed icons, see "**LCD Screen display**" on page 27

#### **LCD Screen notes:**

Extremely high-precision technology had been used to manufacture the LCD screen so that most of the pixels are operational for use. However, there may be some minute points (black, white, red, blue or green) that constantly appear on the LCD screen. These points are normal in the manufacturing process and the recording is not affected in any way.

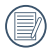

Avoid exposing the LCD screen to water; please remove any moisture on the LCD screen with dry and soft cleaning cloth.

If the LCD monitor is damaged, take particular care with the liquid crystal in the monitor. If any of the following situations arise, take the recommended immediate action indicated below:

- If liquid crystal comes in contact with your skin, wipe the area with a cloth and then wash thoroughly with soap and running water.
- If liquid crystal flows into the eyes inadvertently, please rinse with water immediately and seek medical assistance.
- If liquid crystal is swallowed, flush your mouth thoroughly with water. Drink large quantities of water and induce vomiting. Then seek medical assistance immediately.

# BASIC OPERATION

## Shooting in Auto Mode

**Auto** mode is the easiest mode to take photos. While operating in this mode, the camera automatically optimizes your photos for best results.

To start shooting, do the following:

- 1. Press **Power** to turn the camera on.
- 2. Press the Mode button to select Automatic mode  $(0)$
- 3. Compose your picture on the LCD screen and press the Shutter button halfway to focus on the subject.
- 4. The LCD screen will show green focus frame after the subject is in focus.
- 5. Press **Shutter** fully to capture the image.

## Using the Zoom Function

There are two built-in zoom functions: optical zoom and digital zoom. When taking photos, you can zoom in or out on an object using the zoom wheel.

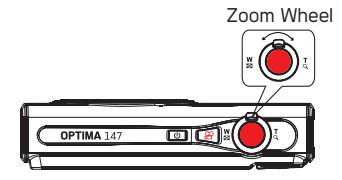

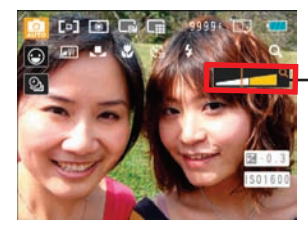

Zoom indicator (See "Digital Zoom" on page 47)

Optical zoom is initially used until it reaches the maximal threshold. Thereafter, it will switch over from optical to digital zoom. After adjusting, the zoom axis display will be hidden, only  $Q$  will be displayed to indicate the current zoom status.

## Flash

Press Right/Flash button to enter the flash interface, then press Left/Right button to switch among six different flash modes:

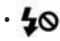

- 40 Flash: Forced off Flash is turned off.
- 
- $\cdot$   $\cdot$  Flash: Forced flash

Make forced flash at the moment of shooting.

- 
- **Islam** Flash: Slow Synchro

This allows you to take pictures of people at night that clearly show both your subjects and the night time backdrop.

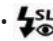

•  $\frac{1}{2}$  Flash:Red-Eye+Slow Synchro

Using this mode for slow synchro shots with redeye reduction.

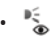

•  $\frac{1}{2}$  Flash: Red-eye reduction

The camera exposes a brief flash before the picture is taken to reduce red-eye effects.

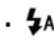

 $\cdot$   $\cdot$  Flash: Auto

Camera flash goes on automatically based on existing light conditions.

## Self-timer

To enable self-timer function, press Down/Self-timer button to enter the self-timer selection interface, press Left/Right button to switch among three self-timer modes:

- Self-timer : Off Disable the self-timer.
	- - Self-timer : 2 Sec A single picture is taken 2 seconds after the Shutter button is pressed.

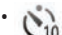

 $\sum_{10}^{8}$  Self-timer : 10 Sec A single picture is taken 10 seconds after the Shutter button is pressed.

Press the Left/Macro button to enter the close-up photo selection interface, press the Left/Right button to switch between two close-up shooting modes:

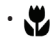

• Macro : On

Select this to focus on subjects 5cm from the lens.

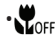

#### • Macro : Off

Select this option to disable Macro.

## Macro Mode **in the intervention** is button function

In Shooting mode, pressing  $\bigcap$  key can select the functions of face detection and smile shooting.

1. Press  $\prod$  key to enter function menu.

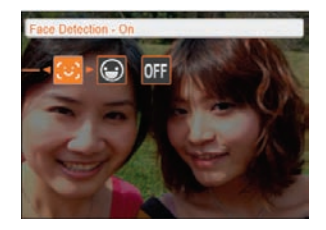

- 2. Press Left/Right button to select the function that you need to set.
- 3. Press  $\overline{\mathbf{D}}$  button to enable this function and quit the menu.

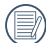

For face and smile detection, only one option can be activated at a time.

## **Face Detection**

This function automatically detects facial features and directs the camera to focus on them.

In face detection mode, when you slightly hold the shutter button halfway, the camera will automatically detect faces and display a rectangular focus frame around them. The focus frame will turn green to indicate that the face or faces are in focus. Press the shutter button the rest of the way to take the picture.

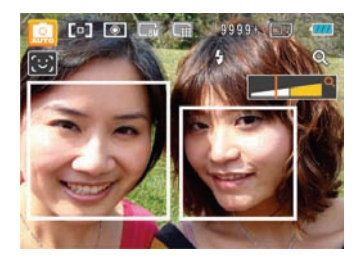

## **Smile Detection**

When this feature is activated, the camera will automatically detect smiling faces and capture them.

After enabling the Smile Detection mode press the shutter button all the way down and the following icons will appear:

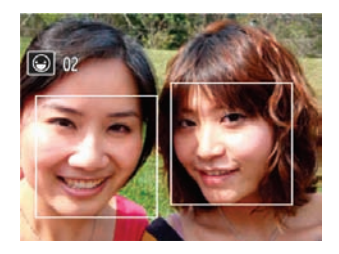

The camera will automatically take a photo each time a smile is detected until the Smile Detection mode is disabled. To disable Smile Detection, press the  $\prod$  button.

## Blink Detection

The blink detection feature is on by default. After taking each photo, if a face is detected with their eyes closed, the blink detected icon ( $\left\langle \cdot \right\rangle$ ) will display on the screen.

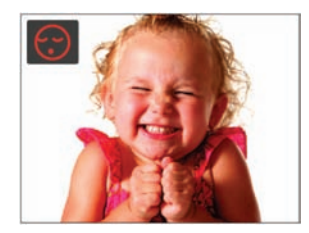

## Advanced Functions Menu

The Advanced Functions menu of the camera includes image size, image quality, white balance, image color, ISO and EV value. These customized settings will allow you to capture pictures and videos with optimal results.

Set the advanced functions with the following steps:

1. Pull up the Advanced Function Menus by pressing  $f(x)$ button.

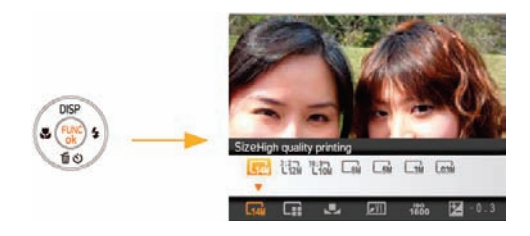

- 2. Press the Down button to enter the advanced functions selection screen, press Left/Right button to select the function that you want to set.
- 3. Press the Up button to enter the advanced functions setting interface.

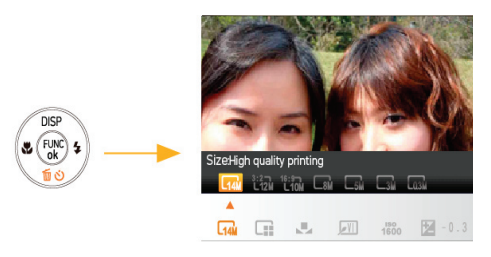

4. Use the Left/Right buttons to change the settings and then press  $f_{\text{esc}}^{\text{Func}}$  to confirm the new settings and close this Advanced Function Menu.

## **WB (White Balance)**

The White Balance allows you to adjust the color temperature under different light source to ensure correct color reproduction. (The WB setting is only available when the camera is in the **M** Manual mode).

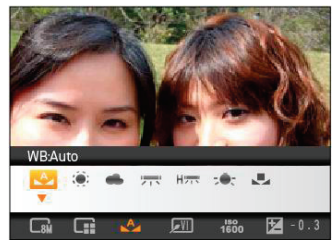

The options of White Balance include:

- WB : Auto
- WB : Daylight
- WB: Cloudy
- WB : Fluorescent
- HERE WB: Fluorescent CWF
- $\leftarrow$  WB : Incandescent
- 24 20 20 20 20 20 20 20 20 20 20 20 21 22 22 23 24 25 26 27 28 29 20 21 22 23 24 25 26 27 28 29 20 20 20 20 20 • WB: Manual (Press the shutter button to set **WB**

## **ISO**

The ISO function allows you to set the sensitivity of the camera sensor based on the brightness of the scene. To improve the performance in darker environments, a higher ISO value is required. On the other hand, a lower ISO value is needed when in bright conditions. (The ISO setting is only available when the camera is in the **M** Manual mode).

Pictures at higher ISO will naturally have more noise than those at lower ISO.

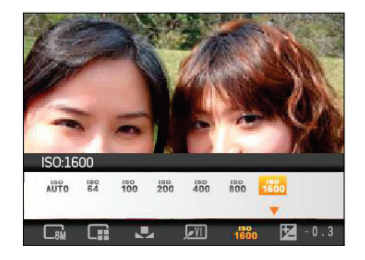

The options of ISO include automatic, 64, 100, 200, 400, 800 and 1600.

## **Quality**

The quality setting adjusts the compression ratio of the images. Higher quality settings give better photos, but will take up more memory space.

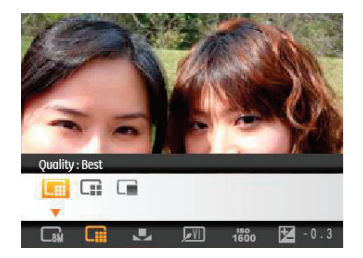

The picture quality of image has three options:

- **In Quality** : Best
- **Example 2** Quality : Fine
- **D** Quality : Normal

### **Size**

The size setting refers to the image resolution in pixels. A higher image resolution allows you to print that image in larger sizes without degrading the image quality.

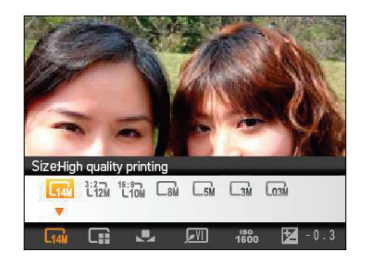

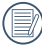

The larger the number of pixels, the better the image quality. However, it will take up more space. The opposite will be true also.

## **Color**

The color setting allows you to add artistic effects directly when taking pictures. You can try different color tones to alter the mood of your pictures. (The Color setting is only available when the camera is in the **M** Manual mode).

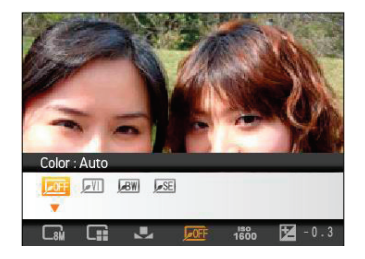

The color options include:

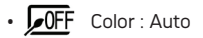

- $\cdot$   $\sqrt{\left\| \right\|}$  Color : Vivid
- **BW** Color: Black & White
- $\cdot$   $\sqrt{\mathsf{SE}}$  Color : Sepia

## **Exposure Compensation**

The exposure compensation allows you to adjust the light exposure value to optimize photo.

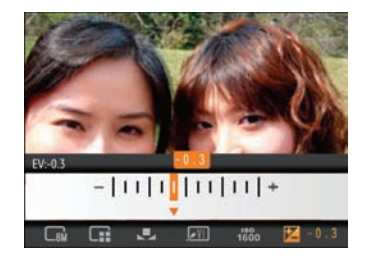

The adjustable range of exposure value is from EV -2.0 to  $FV+2.0$ 

## Against the models USING THE MODES

## LCD Screen Display

### **Still Picture Mode Display**

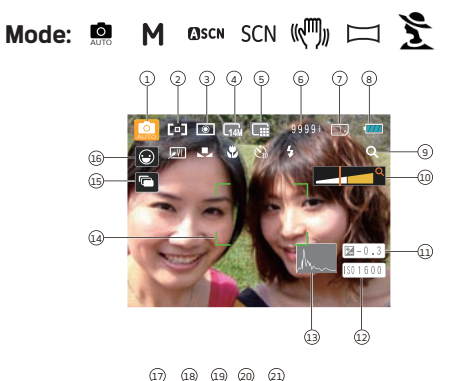

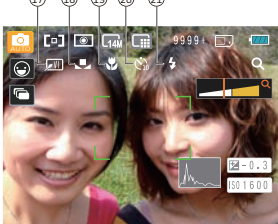

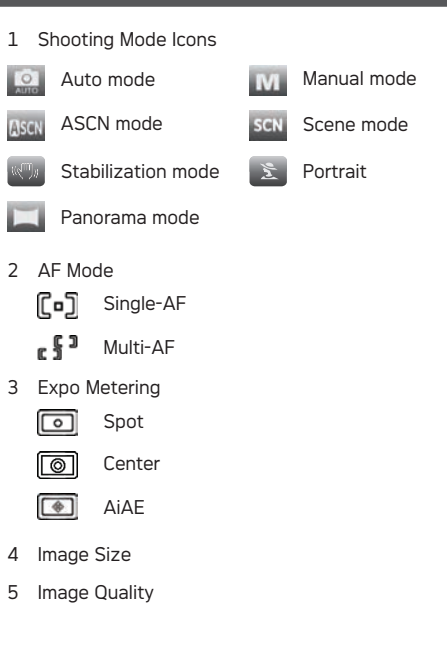

- 6 Remaining number of pictures
- 7 Memory card/built-in memory
- 8 Battery Status
- 9 WT Ratio (Displayed only when zoom is activated)
- 10 Zoom
- 11 Exposure
- 12 ISO Value (Adjustable only in  $M$  Manual Mode)
- 13 Histogram
- 14 Focus Frame
- 15 Continuous Shot
- 16 Face Detection
- 17 Picture Color (Adjustable only in M Manual Mode)
- 18 White Balance (Adjustable only in Manual Mode)
- 19 Macro Mode
- 20 Self-timer

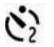

Self-time : 2-sec

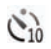

Self-time : 10-sec

#### 21 Flash Mode

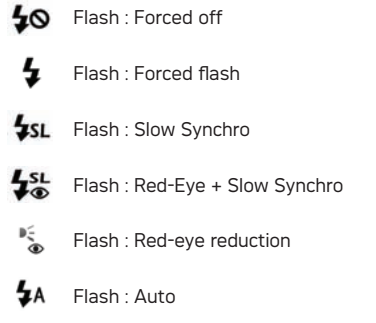

#### **Video Shooting Mode Display**

**Mode :** 

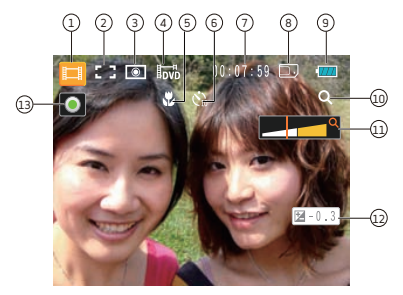

- 1 Video Mode icon
- 2 Continuous AF
- 3 Metering

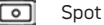

ொ **Center** 

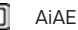

- 4 Video Quality
- 5 Macro Mode

6 Self-timer

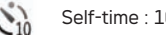

- Self-time : 10-sec
- 7 Remaining Time for Video Recording
- 8 Memory Card/Built-in Memory
- 9 Battery Status
- 10 WT Ratio (Displayed only when zoom is activated)
- 11 Zoom
- 12 Exposure
- 13 Recording Status Icon
	- $\Omega$ Recording standby
	- $\bullet$ Recording

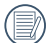

For optimal video shooting, it is recommended that an SD card be used. Recording videos with the internal memory jitter and noise may appear on the image.

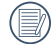

HD recording time limited to below 29min.

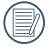

During video recording the 7x optical zoom and 6x digital zoom are available.

#### **Playback mode display**

#### **Mode:**

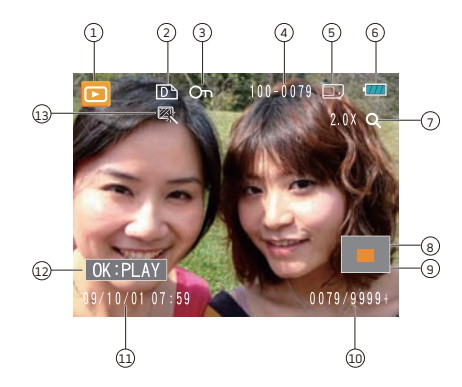

- Play Mode icon
- Picture File
- File protection
- Picture Number
- Memory Card/Built-in Memory
- Battery Status
- Image Zoom
- Zoom Magnification Area Indicator
- Total Image Area
- Memory Space (this picture/Total number of pictures)
- Recording Date and Time
- OK:PLAY
- DPOF file

## ASCN mode

In the "**ASCN**" mode, different recording conditions are detected automatically and the most suitable settings will be selected. With "ASCN" you can always take good pictures easily.

To use "ASCN":

1. Press mode selection button to select ASCN mode, press  $\binom{FUNC}{OK}$  button to enter ASCN mode. LCD screen will display the detection scene icon shown as following figure:

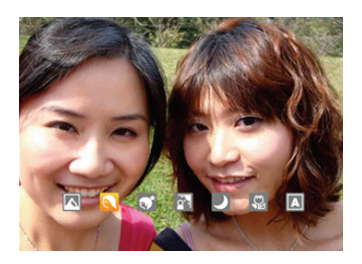

- 2. Hold the camera steadily and aim at the subject. The optimum scene mode will be identified automatically.
- 3. Press the Shutter button halfway down to focus.
- 4. Press the Shutter button all the way down to take the picture.

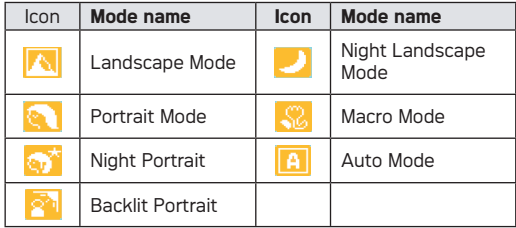

#### **Landscape Mode**

For landscapes, ASCN will automatically adjust the exposure to match the background.

#### **Portrait Mode**

For portraits, ASCN will automatically adjust the exposure and skin tones to give clear pictures.

#### **Night Portrait**

When you shoot portraits at night, or in low light conditions. ASCN will automatically adjust the exposure for people and night scenes.

#### **Backlit Portrait**

When the sun or any other light source is behind you. ASCN will automatically adjust the foreground exposure to produce good pictures.

#### **Night Landscape Mode**

For night scenes, ASCN will automatically increase the ISO value to compensate for low light.

#### **Macro Mode**

To capture object detail for close-ups, ASCN will automatically adjust the focus.

#### **Auto Mode**

The camera will automatically adjusts the exposure and focus to ensure good pictures.

## Panorama mode

Panorama Mode allows you to create a panoramic picture. The camera will automatically compose a panoramic picture using the individual shots that you take.

Follow these steps to create a panoramic picture:

- 1. Press Mode button, use Left/Right button to select Panorama mode, then press  $f_{\text{true}}$  button to enter Panorama mode for shooting.
- 2. Use Left/Right button to select the direction for starting to shoot, press  $f_{\text{osc}}^{F_{\text{UNC}}}$  button to enter Shooting mode; if no selection is made after 2 seconds, the camera will default to left to right.
- 3. After the first shot is taken, two target icons will appear on the left and right side of the LCD screen. Pan the camera and the circle icon on the screen will move towards the square frame icon. When the circle icon and square frame connects, it will turn green and the camera will take the picture automatically. Repeat the same step for the third picture to finish the stitching.

#### AgfaPhoto OPTIMA 147 AgfaPhoto OPTIMA 147

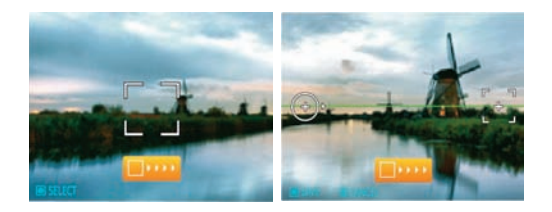

The camera will then stitch the pictures into a panorama automatically. Press the playback button to enter Playback mode and review the panorama result.

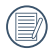

After selecting Panorama mode, Flash, Self-timer, Macro mode and Exposure Compensation can't be adiusted.

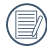

While in panoramic mode, press the Delete button to cancel shooting.

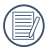

Panorama Mode can stitch 2 or 3 maximum pictures.

## Scene mode

In **Manual Scene** mode, you can select from a total of 20 scene types to match your needs. The camera will adjust the optimal settings for that scene type.

Press Mode button, use Left/Right button to enter Scene Selection mode menu, press  $f_{\alpha}^{(m)}$  button to enter Scene Selection mode, the following figure will display on LCD screen:

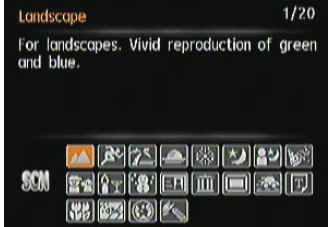
#### AgfaPhoto OPTIMA 147 AgfaPhoto OPTIMA 147 AgfaPhoto Optimal agents of the control of the control of the control o

Select a scene using the Up/Down/Left/Right button and press the  $f_{\text{av}}^{true}$  button.

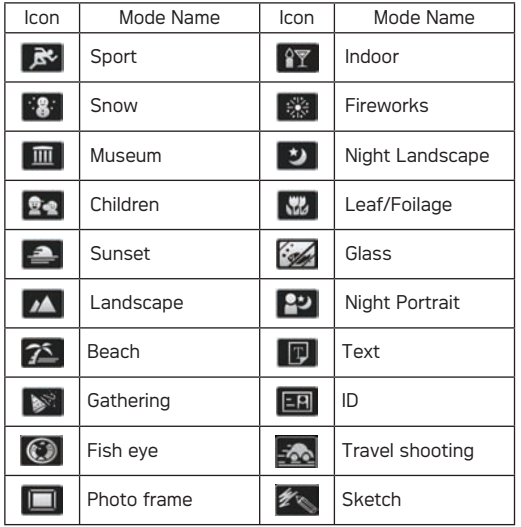

#### **Sport**

For shooting fast-moving objects. Bring lively pictures to life.

#### **Indoor**

For shooting people indoors. Clearly show background and atmosphere.

#### **Snow**

Suitable for snowy landscape. Camera automatically adjusts and corrects exposure value (EV).

#### **Fireworks**

For shooting at night and fireworks. Shutterspeed is slower than normal. (Use of tripod is recommended)

#### **Museum**

For shooting in museums or places where flash is not allowed.

#### **Night landscape**

For shooting night scenes. Use of tripod is recommended.

#### **Children**

Suitable for photographing children and pets. The flash shuts off automatically in order not to disturb the subject being photographed.

#### **Leaf/Foilage**

For shooting plants. Vivid reproduction of green.

#### **Sunset**

For shooting sunsets. Vivid reproduction of red and yellow.

#### **Glass**

Suitable for photographing objects behind glass or window.

#### **Landscape**

For shooting landscapes. Vivid reproduction of green and blue.

#### **Night portrait**

For shooting portraits with night scenes as background.

#### **Beach**

For taking pictures in areas with strong sunlight.

#### **Text**

For taking pictures of text, documents or white boards.

#### **Gathering**

For taking pictures of large groups or in areas with uneven lighting

#### **ID**

For shooting ID size photos.

#### **Fish eye**

Creates a fish-eye effect, by distorting the center of the image.

#### **Travel shooting**

Produces background image blur that emphasizes the motion of the main subject.

#### **Photo frame**

For adding interesting frame effects to the photo.

#### **Sketch**

For taking photos with pencil sketch effect.

#### AgfaPhoto OPTIMA 147 AgfaPhoto OPTIMA 147 AgfaPhoto Optimal agents of the control of the control of the control o

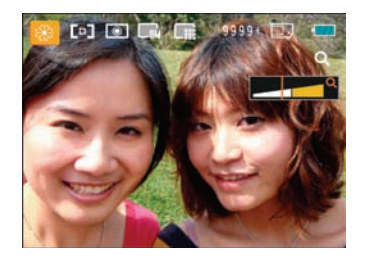

- 1. After selecting the scene type, press the  $\binom{f(x,y)}{dy}$  button to activate.
- 2. After setting the option, press  $\binom{f(x,y)}{f(x)}$  button to confirm the setting and enter the selected Scene Selection mode for shooting.

The main function menu also allows you to adjust the image quality and image size. Please refer to the "**Advanced Functions Menu**" section on page 23 for detailed instructions.

# Stabilization mode

This mode can help reduce photo blur caused by hand shake, low light and slow shutter speed

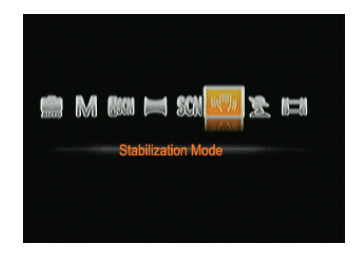

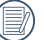

Use stabilization mode in dark environments or when in slow shutter speed .

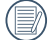

Shooting in a windy or unstable environment (such as a moving vehicle) may cause blurred images.

# Aghaphoto Optima 147 Aghaphoto Optima 147 Aghaphoto Optima 147 Aghaphoto Optima 147 Aghaphoto Optima 147 Aghaphoto Optima 147 Aghaphoto Optima 147 Aghaphoto Optima 147 Aghaphoto Optima 147 Aghaphoto Optima 147 Aghaphoto Op PI AYBACK

# Viewing Photos and Videos

To view the captured photos and video clips on the LCD screen:

- 1. Press  $\boxed{\triangleright}$  button to go to the **Playback** mode. The last recorded photo or video clip is displayed.
- 2. Use the **Left/Right** navigation buttons to scroll through the photos or video clips stored in the internal memory or memory card.
- 3. To play a selected video clip, press the  $f_{\text{osc}}^{(E_{\text{osc}})}$  button to enter the movie playback mode.

During video playback, the operating instructions will appear on the screen. Press the Left/Right button, and press the  $f(x)$  button for confirmation.

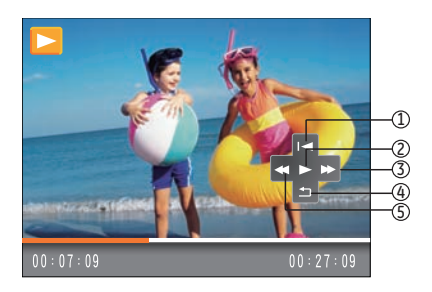

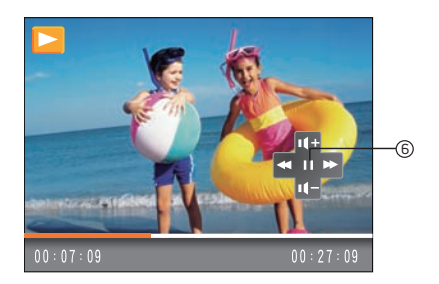

The operating instruction icons are as follows.

- 1 Return to the first frame and play
- 4 Return to the first frame

- 
- 2 Play 5 Rewind
- 3 Fast Forward 6 Pause

#### AgfaPhoto OPTIMA 147 AgfaPhoto OPTIMA 147 AgfaPhoto Optimal agents of the control of the control of the control o

When playing a stored video, press the Up/Down arrow button to adjust the playback volume **From The Contract** or to mute the volume  $\mathbf{u} \cdot \mathbf{v}$ 

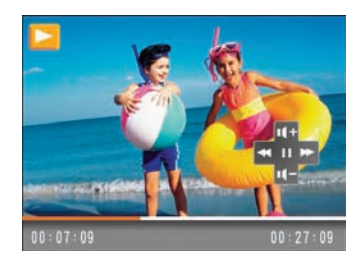

# Thumbnail View

In the playback mode, slide the zoom lever to  $E = W$ , the photos and video thumbnails will display on the screen.

1. Slide the zoom lever to switch between 3x3 and 4x4 thumbnails.

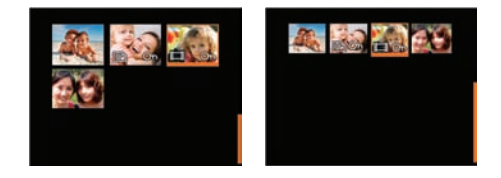

2. When displaying 3x3 and 4x4 thumbnails, press the Up/Down/Left/Right button to select a picture or video clip to view.

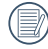

When the  $\Box$  icon appears on the LCD screen, a movie file is currently being displayed.

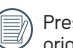

Press the  $f(x)$  button to restore a preview icon to its original image size.

# i button playback function

In the playback mode, press the  $\prod$  button for full screen playback or date folder selection.

1. Press  $\prod$  key to enter function menu.

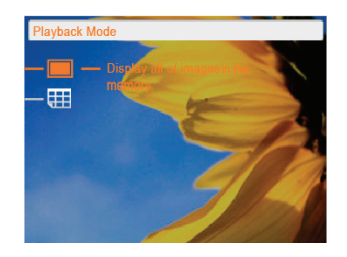

2. Press Up/Down button to select from the following two functions:

•Full Screen Playback

•Date Folder View

3. Press the  $\binom{m}{k}$  button to enter the corresponding function menu.

### **Full Screen Playback**

After entering the Full Screen Playback menu, press the Left/Right button to display the next photo.

#### **Date Folder View**

4. Select the Date Folder View, press the  $F_{\text{max}}$  button to enter the following screen:

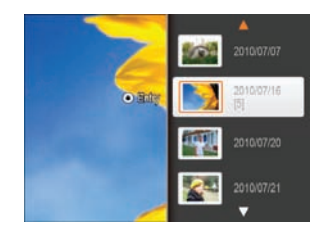

- 5. Press the Up/Down to select Date Folder.
- 6. Press the  $f(x)$  button to enter the Date Folder, press the Left/Right button to select the photos in the date folder.

#### AgfaPhoto OPTIMA 147 AgfaPhoto OPTIMA 147 AgfaPhoto Optimal agents of the control of the control of the control o

When selecting a date in the date folder, sliding the zoom lever to  $\mathsf{TQ}$  will zoom in on the picture; sliding the zoom lever to  $\blacksquare$  W will first zoom out on the picture then enter into the date folder index. Press the  $\binom{f(x),f(x)}{f(x)}$  button to return to the original scale.

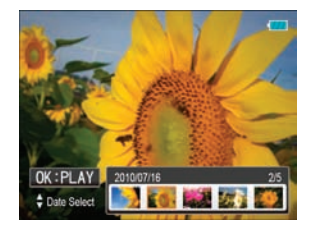

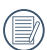

If it is a video,  $\sqrt{0K:PLAY}$  will display on the screen.

#### AgfaPhoto OPTIMA 147 AgfaPhoto OPTIMA 147

# Using Zoom Playback (for still pictures only)

In playback mode, the zoom wheel can be used to zoom in 2x to 8x.

- 1. Press  $\boxed{\triangleright}$  button to go to the **Playback** mode.
- 2. Use the **Left/Right** navigation buttons to select a photo to magnify.
- 3. Slide the zoom wheel to  $TQ$  to on zoom in on the picture.
- 4. While zooming, the zoom indicator and photo frame icon will display on screen.
	-
- 5. Use the navigation buttons to pan across the image.
- 6. Press the  $\binom{f(x,y)}{x}$  button to return the image to its original scale.

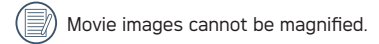

# Using the Delete Button

In Playback mode, press Down/Delete/Self-timer button to delete photos and movies.

To delete pictures or videos:

- 1. Press  $\boxed{\triangleright}$  button to go to the Playback Mode.
- 2. Select a picture or video clip you want to delete with the Left/Right button.
- 3. Press the Down/Delete button and the delete screen appears.

4. Select Yes or Cancel with Up/Down button and press the  $\binom{f(x)}{G(x)}$  button for confirmation.

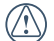

Erased photos/video clips cannot be recovered.

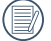

Please refer to page 52 for instructions on the Delete Menu options.

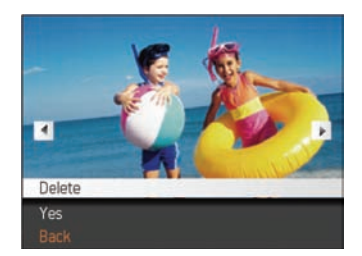

# Against the method USING THE MENUS

# Still Menu

$$
\text{Mode:} \quad \text{M} \quad \text{M} \quad \text{as} \quad \text{SCN} \quad \text{LCN} \quad (\text{M}^{\text{III}}) \quad \text{M}^{\text{III}} \quad \text{M}^{\text{III}} \
$$

In any of the above Still Picture Modes, press the MENU button to go to the Still Picture menu.

To adjust each setting:

1. In the Still Picture Menu, press Left/Right buttons to switch between different Photo and Camera Setup pages.

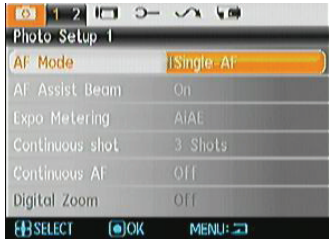

- 2. Press the Up/Down buttons to select the function.
- 3. Press  $\binom{f(x)}{x}$  or Right button to enter the submenu.

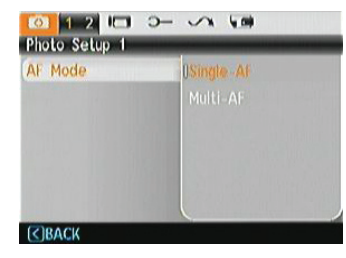

- 4. Press Up/Down button to select an option, or press Left button to return to the menu.
- 5. Press  $\binom{f(x),f(x)}{f(x)}$  button to confirm the setting and return to the previous layer.
- 

After selecting a function, you can press the Up button to return to the Still Picture menu for other Photo Setup or Camera Setup pages. Or you can press the Down button several times to move to the next setup menu page.

Refer to the following pages for more details about each setting.

### **AF Mode (Auto-Focus mode)**

Use this setting to control the auto-focus mechanism while taking pictures.

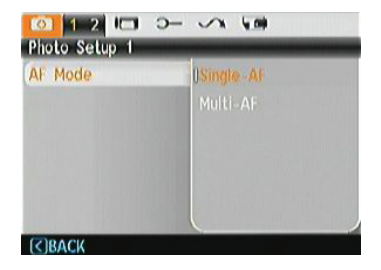

Two options are available:

- **Single-AF**: The focus frame appears on the center of the LCD screen to focus on the subject.
- **Multi-AF**: The camera shall focus correctly for multiple parts of the object.

### **AF-assist Beam**

This option can turn the AF assist lamp on or off. In dark conditions, the AF assist lamp can strengthen the focus on the image.

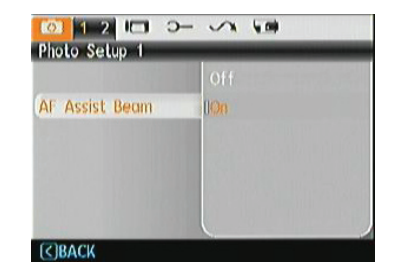

### **Continuous AF**

After Continuous AF is turned on, the camera will adjust focus automatically in response to any camera or subject movement.

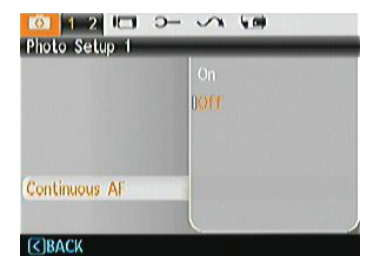

#### **Expo Metering (Exposure Metering)**

Use this setting to select an area for the exposure to be obtained.

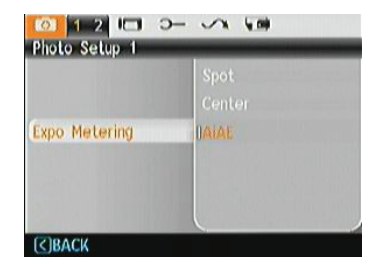

Three options are available:

- **Spot**
- **Center**
- **AiAE** (Artificial Intelligence AE)

#### **Continuous Shot**

Use this setting to perform continuous shooting. After entering this mode, you can shoot multiple images through operating the shutter button.

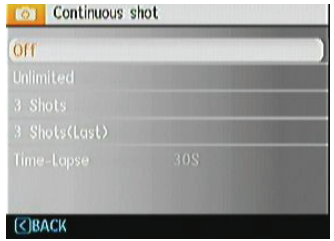

There are five available options:

- **OFF**: Turn off Continuous Shot function.
- **Unlimited**: Press and hold the shutter to shoot continuously until you release the shutter or when the memory card has run out of space.
- **3 shot**: Capture up to 3 consecutive pictures.
- **3 shots (Last)**: Capture pictures continuously until the Shutter button is released but only the last 3 shots are recorded.
- **Time-Lapse**: Automatically capture pictures in a predefined interval.

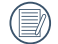

The flash is designed not to work in this mode in order to enable quick succession of shots.

# **Date Imprint**

Include a Date/Time stamp in the photo image.

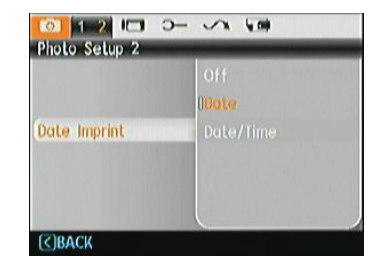

- **Off**
- **Date**
- **Date / Time**

#### **Quick Review**

This setting refers to the quick photo review immediately after taking a picture. The picture stays on the LCD screen for an adjustable period of time.

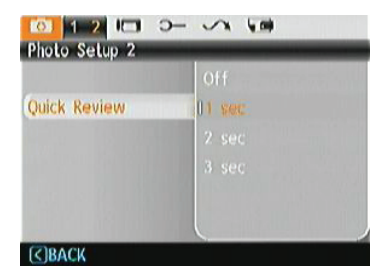

Four options are available:

- **Off**
- **1 sec**
- **2 sec**
- **3 sec**

#### **Digital Zoom**

Use this setting to enable or disable the digital zoom function. When disabled, only the optical zoom is enabled.

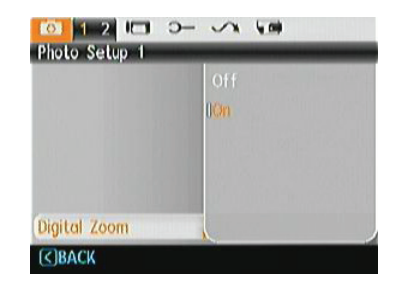

### **Slow Shutter ("B" or Bulb Mode)**

In Slow Shutter (B) mode, the shutter will remain open as long as the Shutter button is pressed. This gives you complete control over the duration of the exposure. (The slow shutter mode is available only in  $M$  manual mode.)

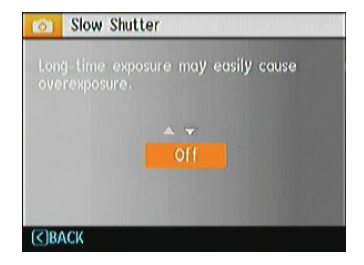

• **Manual** : To set a long exposure time between 2~30 sec.

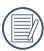

The use of tripod is recommended for prolonged exposure.

# Movie Menu

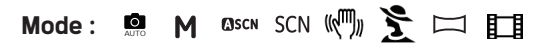

In the Movie Mode, press the MENU button to access the Movie Setup menu.

To configure each setting:

1. In the Menu screen, switch between the Movie Setup or different Camera Setup pages using the Left/Right button, select the page with the function you want to adjust and press the Down button.

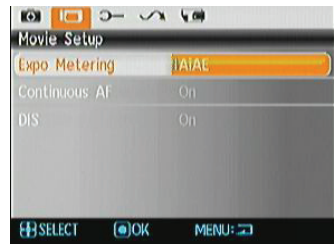

2. Press the  $f_{\text{osc}}^{(1)}$  to enter the selection.

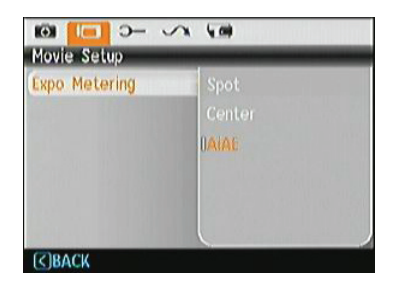

- 3. Press Up/Down button to select an option, or press Left button to return to the menu.
- 4. Press  $\binom{f(x)}{dx}$  button to confirm the setting and return to the previous layer.

Refer to the following pages for more details about each setting.

### **Continuous AF**

After Continuous AF is turned on, the camera will adjust focus automatically in response to any camera or subject movement.

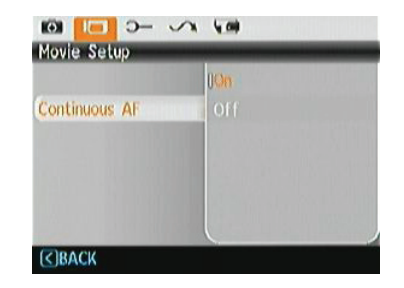

#### AgfaPhoto OPTIMA 147 AgfaPhoto OPTIMA 147 AgfaPhoto Optimal agents of the control of the control of the control o

### **Expo Metering (Exposure Metering)**

Set metering mode for various lighting conditions.

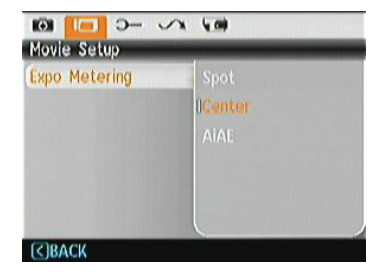

Three options are available:

- **Spot**
- **Center**
- **AiAE** (Artificial Intelligence AE)

# **DIS**

Using this function can ensure the maximum stability of the screen when recording video.

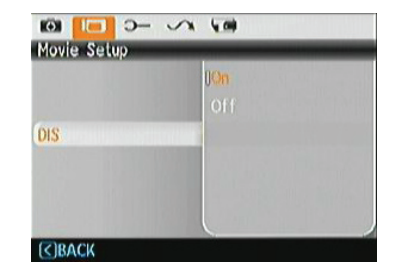

# Playback Menu

#### **Mode :**

In Playback mode, press the MENU button to enter the **Playback** menu.

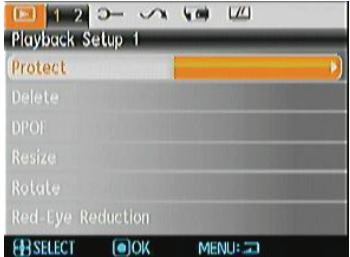

Please refer to the following sections for detailed instructions on the various menu options.

#### **Protect**

To prevent any pictures or videos from being accidentally erased, use this setting to lock one or all of the files.

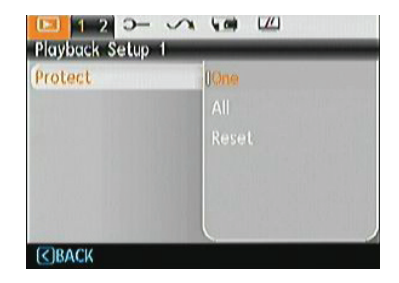

To protect/unprotect pictures or videos, press the MENU button while in playback.

1. Use Up/Down arrow button to select Protection, press  $\binom{F_0N_C}{N}$  or Right button to enter the submenu.

#### AgfaPhoto OPTIMA 147 AgfaPhoto OPTIMA 147 AgfaPhoto Optimal agents of the control of the control of the control o

- 2. Use the Up/Down button to select One picture/video to protect or select ALL to protect all photos and movies stored on the active memory (memory card or internal memory - when memory card is inserted, the memory card is the active memory. Without the memory card, the internal memory is the active memory). Press  $\binom{F_0N_C}{\alpha K}$ button to confirm and enter photo/movie protection interface.
- 3. Press the  $\binom{FU(N)}{ON}$  button to select Yes to lock. For locked picture/video, use Unlock option to unlock it.
- 4. A key ( $\odot$  ) icon will appear on the top of the screen to indicate that the picture/video is protected.

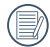

If you Reset the Settings in the menu option, all protection settings on pictures/videos will be cancelled.

#### **Delete**

There are three ways to delete files.

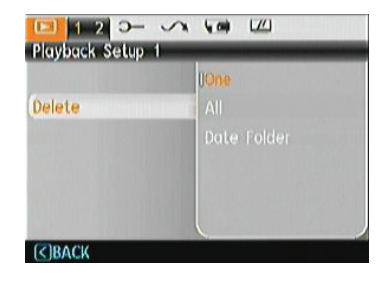

**• Delete One**:

- 1. In the Delete Option, select One and then press  $f_{\text{Cek}}^{true}$ button.
- 2. Press the Left/Right button to locate the photo or video to be deleted. Press the Up/Down button to select item (Yes: to delete the file, Back: to return to previous menu) and then press  $f_{\infty}^{(1)}$  to confirm.

#### **• Delete All**:

- 1. In the Delete option, select All and then press  $f_{\text{osc}}^{(1)}$ button.
- 2. Use Up/Down button to select Yes to delete all files, or select Back to return to the menu.

#### **• Delete Date Folder:**

- 1. In the Delete Folder, press  $\binom{f(x)}{f(x)}$  or button after selecting date folder.
- 2. Use the Up/Down button to select Date Folder to be deleted, press  $\binom{f(w_0)}{w_0}$  to confirm, press the Up/Down button to select item (Yes: to delete the file, Back: to return to the menu) and then press  $\binom{f(x)}{x}$  to confirm.
- 

The " $\mathbb{O}$  indicator means a file is protected. File protection must be removed first before a file can be deleted.

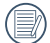

Deleting files will cause DPOF settings to be reset.

# **DPOF (Digital Print Order Format)**

DPOF allows you to record your selection of pictures that you would like to print, and will save your selection in the memory card, so that you can simply hand your memory card to a photo kiosk without having to tell them in person which photos you would like to print.

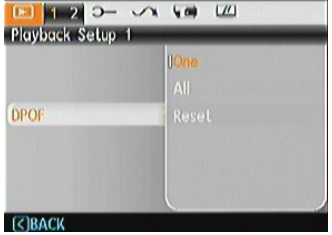

# **Trim**

The Trim setting allows you select an area of the photo you want to keep and then save it as a new photo.

To trim a picture:

- 1. Select the **Trim** setting from the  $\boxed{\triangleright}$  menu.
- 2. Using the **Left/Right** buttons, locate the photo that you want to crop and have it displayed on the LCD.
- 3. Select "Yes" to confirm cutting, use the zoom lever and direction key to select the part to be cut, then cut the photo you need.

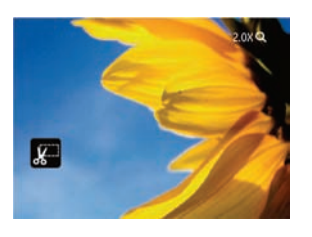

4. Press  $\binom{e_0}{0.06}$  button and a 'Save Changes?' prompt will display. Select "O" to confirm changes and save it as a new image, or select "X" to cancel changes and return to the previous menu.

The image can not be clipped again when it is clipped to 640X480.

### **HDR-High Dynamic Range**

With the HDR function, pictures that may be overexposed may be corrected to optimize the highlights and lowlights captured to more accurately represent the real scene.

- 1. Select HDR setting in  $\boxed{\triangleright}$  menu by pressing Menu while in Playback.
- 2. Press Left and Right button to find picture you want to optimize and then select Confirm to perform HDR optimization or select Return to go back to Playback menu.

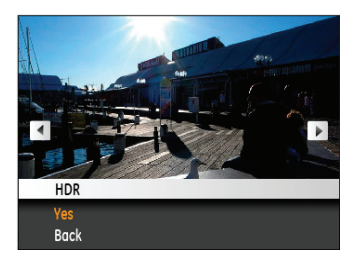

3. After HDR optimizing, the image will be saved as another file with the  $\mathbb{Z}$  icon appearing as a prompt, the original file still remains in the memory.

### **Resize**

This setting allows you to resize a picture to a specified resolution, and saves it as a new picture.

1. Select the **Resize** setting from the **Playback** menu as described previously.

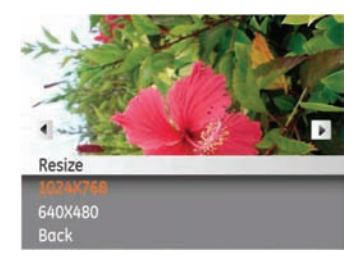

- 2. Use the **Left/Right** navigation buttons to select a picture to resize.
- 3. Use the **Up/Down** navigation buttons to select a resolution (**1024X768** or **640X480**) to resize the image or **Back** to cancel and return to the **Playback** menu.
- 4. Press the  $f_{\text{osc}}^{(m)}$  button to confirm the setting.

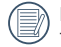

Resizing an image creates a new file that contains the image in the size you select. The file with the original image also remains in memory.

### **Rotate**

You can use this setting to change the picture orientation of the picture.

- 1. Select the **Rotate** setting from the **Playback** menu as described previously.
- 2. Use the **Left/Right** navigation buttons to select a picture to rotate.
- 3. Use the **Up/Down** navigation buttons to select the direction for rotation or **Back** to cancel and return to the **Playback** menu.

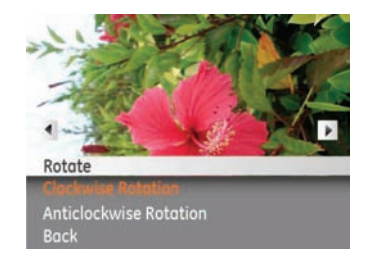

4. Press the  $f^{(0)}_{\infty}$  button to confirm the setting.

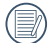

The panorama picture and video cannot be rotated.

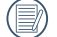

Revolved file will replace the original one.

#### **Red-eye Reduction**

Use this setting to remove red-eyes in your photos.

- 1. Select the **Red-eye Reduction** in **Playback** menu as described previously.
- 2. Use the **Left/Right** button to select the picture from which the red-eye needs to be removed.
- 3. Use the **Up/Down** navigation buttons to select **Yes** to fix the selected image or **Back** to cancel and return to the **Playback** menu.

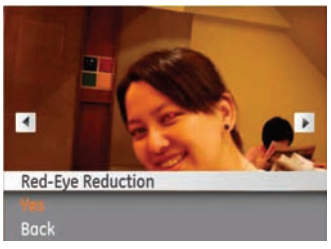

4. Press the  $f_{\text{max}}^{(0)}$  button to confirm the setting.

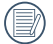

For best results, the face of the subject should be relatively large on the LCD screen, the subject should be facing the camera as front on as possible, and the red eyes should be as large as possible.

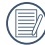

If there is no red eyes in the image, press  $\binom{f\cup N_C}{N_C}$  button after selecting "Yes", such prompt will appear on the screen: red eye is not detected!

# Display Setup

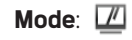

Press MENU button in Playback mode to enter Display Setup menu.

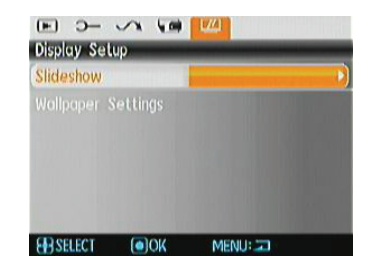

Refer to the following sections for details of every setting.

#### **Slideshow**

This setting allows you to view all the stored pictures as a slideshow.

- 1. Select Slide Show menu, press  $\binom{FUNC}{C}$  or Right button to enter the slide show setup interface.
- 2. Press Up/Down button to select effect, interval, repeat or music, and press  $\binom{f(x)}{f(x)}$  or Right button to enter and adjust settings. Press  $f_{\text{osc}}^{(w)}$  button to confirm settings.

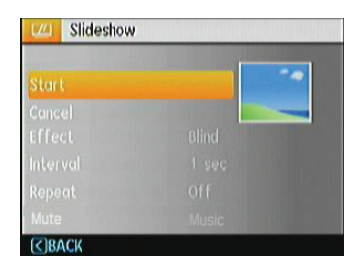

- 3. Use the **Up/Down** navigation buttons to select **Start** to run the slideshow or **Cancel** to return to the **Playback** menu.
- 4. Press the  $\binom{f(x)}{x}$  button to confirm the setting.

### **Wallpaper Settings**

Use this setting to select your favorite picture to use as a background on the LCD screen.

1. Press Down button to select the Wallpaper Setting menu.

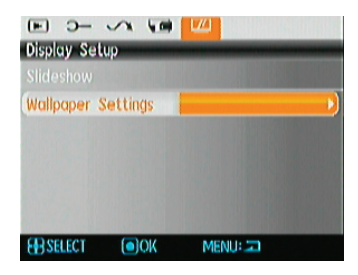

2. Press the  $\binom{f(x)}{f(x)}$  or Right button to enter the background setup interface.

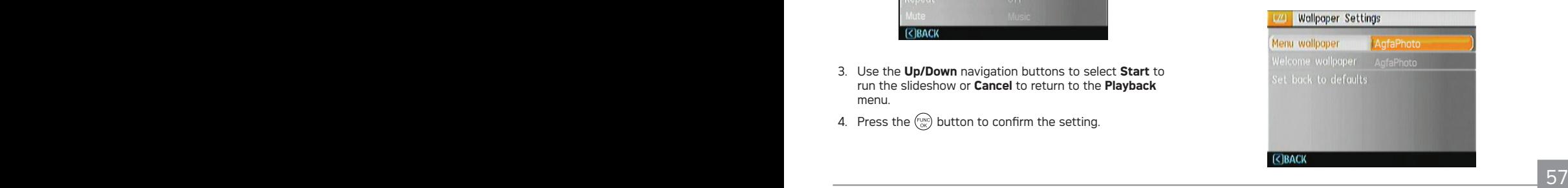

### **Menu Wallpaper:**

Use Up/Down button to select the Menu Wallpaper option, press  $\binom{f(x)}{G(x)}$  button to confirm or press Left button to return to last page, and press MENU to exit the menu.

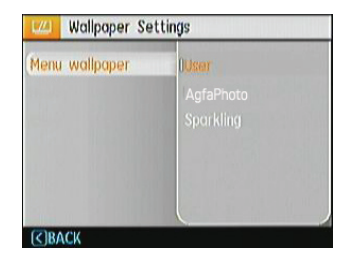

- User
- AgfaPhoto
- Sparkling

# **Startup Screen:**

Use Up/Down button to select the Startup Screen option, press  $\binom{F(NR)}{N}$  to confirm or press Left button to return to last page, and press MENU to exit the menu.

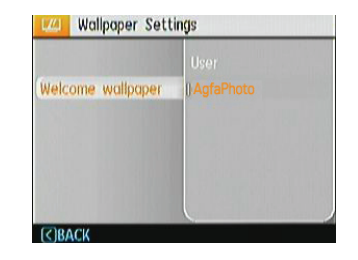

- User
- AgfaPhoto

#### **Set back to default:**

Use Up/Down button to select Back To Default, press  $f_{\text{ON}}^{(1)}$ to confirm or press Left button to return to last page, and press MENU to exit the menu.

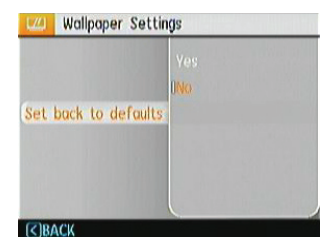

- Yes
- No

# Setup Menu

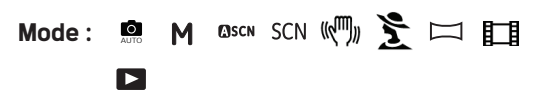

The Setup menu for the camera is available in all modes. Each menu page can be selected by pressing the MENU button and switching between menus with the Left/Right button.

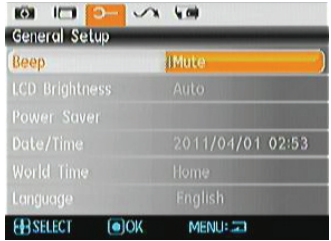

To adjust the settings:

1. Select the menu page with the function you want to adjust and press the Down button.

- 2. Switch between different functions with the **Up/Down** button.
- 3. Press the  $f(x)$  or the Right button to enter the submenu.

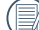

 $\lambda$  After selecting a function option, you can press the Up button to return to the menu for other Camera Setup pages. Or you can press the Down button to switch to the next menu page.

Refer to the following pages for more details about each setting.

### **Beep**

Use this setting to adjust the volume of beep when buttons are pressed and change the tones for Shutter button, selftimer, and power-on/power-off.

To change this setting:

- 1. Select the **Beep** setting from the **Setup** menu as described previously.
- 2. Use the **Up/Down** navigation buttons to switch between volume, shutter, key, self-timer, and power fields.

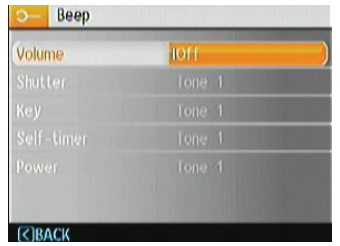

3. Press the  $\binom{f(x)}{0x}$  or the Right button to enter, and Press the Up/Down button to adjust volume and change various sounds, then Press the  $f(x)$  button to confirm the setting.

# **LCD Brightness**

Use this setting to adjust the brightness of your LCD screen.

- 1. Select the **LCD Brightness** setting from the **Setup** menu as described previously.
- 2. Select auto or adjust the brightness level using the Left/Right button, and press the  $f(x)$  button to confirm the setting.

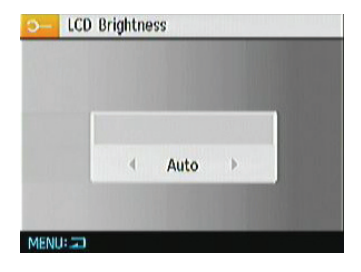

#### AgfaPhoto OPTIMA 147 AgfaPhoto OPTIMA 147 AgfaPhoto Optimal agents of the control of the control of the control o

#### **Power Saver**

This setting allows you to save power and get the maximum possible running time for your battery. Follow the steps below to turn off the LCD screen and camera automatically after a period of inactivity.

- 1. Select the **Power Save** setting from the **Setup** menu as described previously.
- 2. Press the Up/Down button to select screen power and camera power, then Press the  $\binom{f(w)}{w}$  or the Right button to enter.

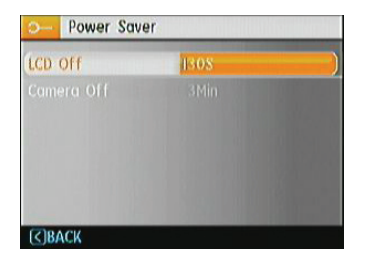

3. Press the Up/Down button to adjust the selected item. Both items have the following options:

- $\cdot$  LCD Off : ON, 30 sec, 1 min, 2 min.
- Camera Off : ON, 3 min, 5 min, 10 min.
- 4. Press the  $f_{\text{osc}}^{(0)}$  button to confirm.

#### **Zone**

The Zone setting is a useful function on your overseas trips. This feature enables you to display the local time on the LCD screen while you are overseas.

- 1. Select the **Zone** setting from the **Setup** menu as described previously. The world time screen appears.
- 2. Use the **Up/Down** navigation buttons to switch between the hometown  $\begin{pmatrix} 1 \\ 1 \end{pmatrix}$  and travel destination  $\sum$  ) fields.
- 3. Use the **Left/Right** navigation buttons to select a city close to the desired time zone. Then press the  $f_{\text{osc}}^{\text{Fuse}}$ button to confirm.

#### AgfaPhoto OPTIMA 147 AgfaPhoto OPTIMA 147

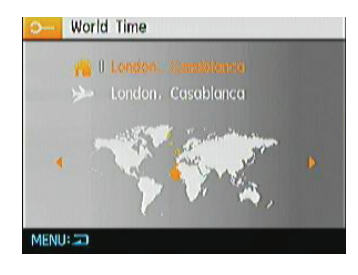

#### **Date/Time**

See "**Setting the Date and Time**" section on page 16.

### **Language**

See "**Setting the Language**" section on page 15.

# File and Software

#### **Format Memory**

Please note: formatting enables you to delete all contents in the memory card and built-in memory, including protected photo and movie files.

To use this setting:

- 1. Select the Format in File and Software menu.
- 2. Use the **Up/Down** navigation buttons to select **Yes** or **No**. Then press the  $\mathbb{R}$  button to confirm.

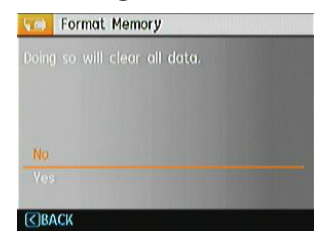

- 3. Select Yes, the camera will format the selected media.
- adiomatically format the internal memory. 63 4. Please note that when you perform the Format Memory function, it only formats the active memory. If a memory card is inserted, the memory card is active and will be formatted. If there is no memory card, the internal memory is active and the internal memory will be formatted. Formatting the memory card will not automatically format the internal memory.

### **File Numbering**

After you take a picture or video clip,the camera will save it in a sequential number. You can use this to reset the file numbering to 1. (When more than 999 images are on the memory card, the use of this features will have no effect.)

- 1. Select the File Name in File and Software menu.
- 2. Select the option with the Up/Down button and press the  $\binom{f_{\text{UNC}}}{\circ \kappa}$  button for confirmation.

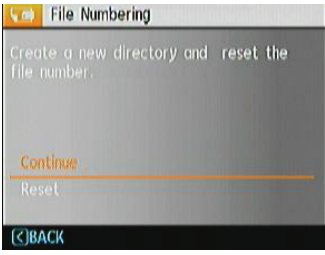

### **Copy to Card (Copy internal memory to memory card)**

Use this setting to copy the files stored in the internal memory to the memory card.

- 1. Select the **Copy to memory card** in File and Software menu.
- 2. Use the **Up/Down** navigation buttons to select **Yes** or **No**. Then press the  $\binom{f(x)}{x}$  button to confirm.

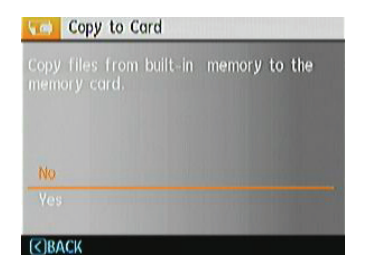

#### **Reset Settings**

Use this setting to restore the camera to its default settings.

- 1. Select the **Reset** setting in File and Software menu.
- 2. Use the **Up/Down** navigation buttons to select **Yes** or **No**. Then press the  $\binom{FUV}{OK}$  button to confirm.

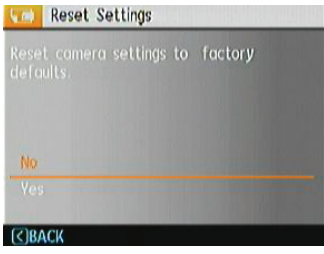

### **FW Version (Firmware Version)**

Use this setting to view and update the current camera firmware version.

- 1. Select the **FW Version** in File and Software menu.
- 2. The screen will show the current firmware version. If there is a memory card with a firmware file, the camera will detect it and ask if you want to update the firmware.

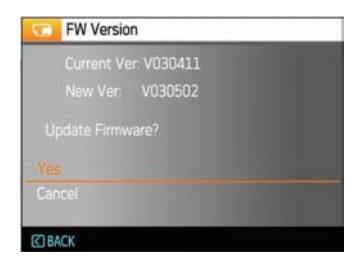

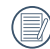

To update to the latest firmware version, you can go to the following website: www.reddotimaging.com and look under Support.

# **Transmission**

# Connecting to a PC

You can connect to the PC by using the USB interface on the camera or the USB cable. Once connected you can manually transfer the files or use software such as Arcsoft (included on disc).

### **Setting the USB mode**

Since the camera's USB port can be set to connect with either a PC or a Printer, the following steps will allow you to ensure that the camera is correctly configured to connect with a PC.

- 1. Enter the camera setup menu and select USB Mode with the UP/Down button, then press the  $\binom{f(w)}{W}$  or the Right button to enter.
- 2. Use the **Up/Down** navigation buttons to select **PC**.
- 3. Press the  $f_{\text{osc}}^{(1)}$  button to confirm the setting.

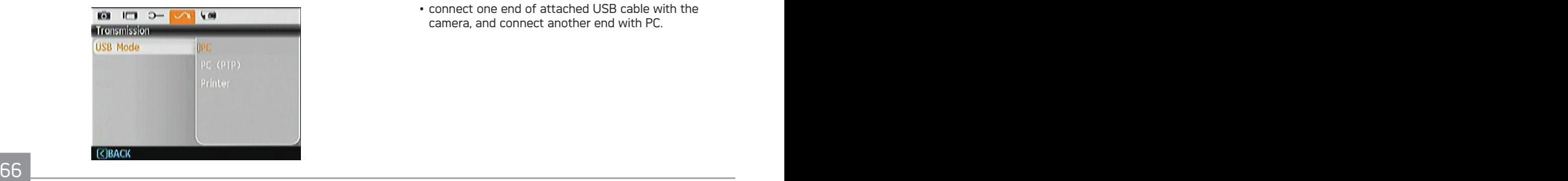

# **Transferring files to your PC**

The computer will automatically detect the camera as a removable drive. Double click on My Computer (or Computer) to access your computer drives. Locate the removable drive, browse the directory to locate your files and copy the folders/files as you normally do on a computer.

To use the Arcsoft software to transfer files to your computer, please connect the camera to the computer and follow these steps:

- 1. Start a computer to which ArcSoft software has been installed.
- 2. Make sure both the camera and PC are turned on.
- 3. Connect the camera with PC:
	- Connect USB interface of the camera with PC;
	- connect one end of attached USB cable with the camera, and connect another end with PC.

#### AgfaPhoto OPTIMA 147

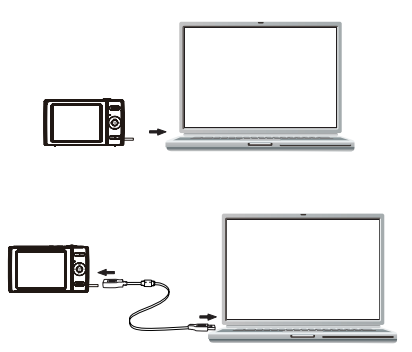

4. Please unplug USB after transmitting.

#### **If USB connection item is set as [Computer]:**

First remove the camera from the system as indicated below, then turn off and remove USB.

#### **If USB connection item is set as [Computer (PTP)]:**

Please operate according to the following steps: remove the camera from the system firstly, then turn off and remove USB.

Windows operating system (Windows 2000, Windows XP, Windows Vista, Windows 7.)

Click [Remove hardware safely] icon in the taskbar, and remove USB according to the displayed menu.

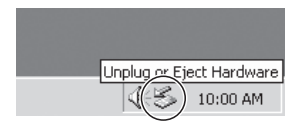

Macintosh

Drag the untitled icon to the Trash. ("Untitled")

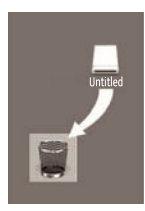

# Connecting to a PictBridge Compatible Printer

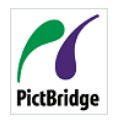

PictBridge allows printing images from a memory card in a digital camera directly to a printer, regardless of brand. To find out if a printer is PictBridge compatible, simply look for the PictBridge logo on the packaging or check the manual for specifications.With

the PictBridge function on your camera, you can print the captured photos directly with a PictBridge compatible printer using the supplied USB cable, without the need for a PC.

### **Setting the USB mode**

Since the camera's USB port can be set to connect with either a PC or a Printer, the following steps will ensure that the camera is correctly configured to connect with a Printer.

- 1. Enter the camera setup menu and select USB cable with the Up/Down button, then press the  $\binom{FW}{QK}$  or Right button to enter.
- 2. Use the **Up/Down** button to select **Printer**.

3. Press the  $f_{\text{ow}}^{(1)}$  button to confirm the setting.

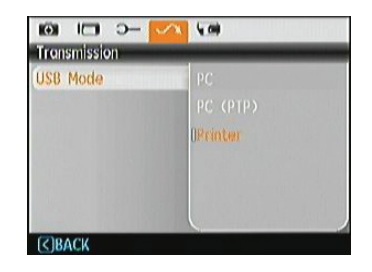

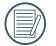

After the camera is reset, it will switch to PC mode automatically from USB mode.

#### **Connecting the camera and printer.**

- 1. Make sure both the camera and printer are turned on.
- 2. Connect one end of the supplied USB cable to the USB port on your camera.
- 3. Connect the other end of the cable to the USB port on the printer.

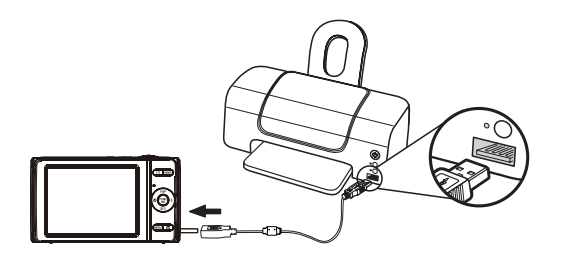

If the camera is not connected to a PictBridge compatible printer, the following error message will appear on the LCD screen.

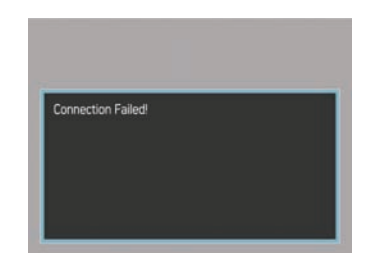

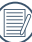

The above error message will also appear if the USB mode were set incorrectly, in which case you should disconnect the USB cable, check the USB mode settings, ensure that the Printer is turned on, and then try connecting the USB cable again.
# Using the PictBridge Menu

After setting the USB mode to Printer, the **PictBridge** menu will appear:

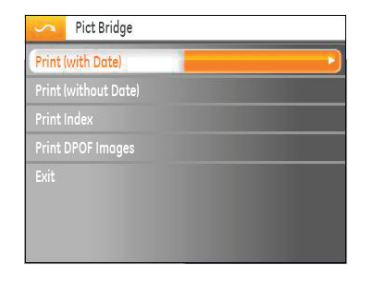

Press the Up/Down button to select a menu item, then Press the  $\binom{FUV}{OK}$  or Right button to enter this item.

Refer to the following sections for more detailed information on each setting.

## **Print with date**

If you have set the date and time of your camera, the date and time will be recorded and saved with each photo you take.

1. Select **Print with date** from the **PictBridge** menu. The following screen will appear:

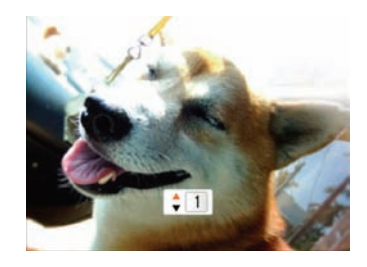

2. Use the **Left/Right** navigation buttons to scroll through the photos.

- 3. Use the **Up/Down** navigation buttons to select the number of prints for the current displayed photo.
- 4. Press the  $f_{\infty}^{\text{max}}$  button and the following screen will appear:

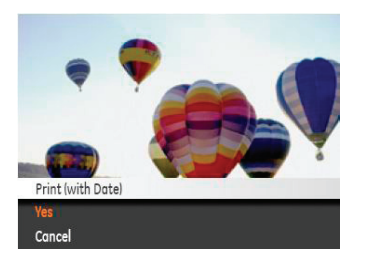

5. Select **Yes** to confirm the printing, or **Cancel**. Then press the  $f_{\text{osc}}^{\text{true}}$  button.

## **Print without date**

Use this setting to print the photos without dates on them.

1. Select **Print without date** from the **PictBridge** menu. The following screen will appear:

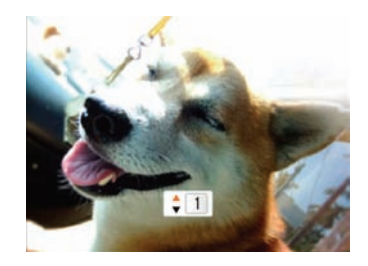

- 2. Use the **Left/Right** navigation buttons to scroll through the images.
- 3. Use the **Up/Down** navigation buttons to select the number of prints for the current displayed image.
- 4. Press the  $f(x)$  button and the following screenwill appear:

#### AgfaPhoto OPTIMA 147 AgfaPhoto OPTIMA 147 AgfaPhoto Optimal agents of the control of the control of the control o

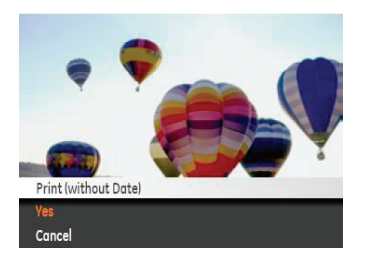

5. Select **Yes** to confirm the printing, or **Cancel**. Then press the  $\binom{FUNC}{OK}$  button.

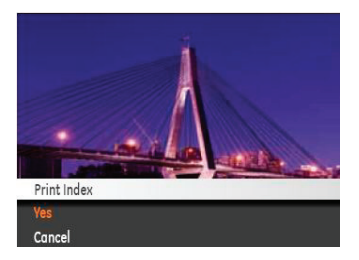

2. Select **Yes** to confirm the printing, or **Cancel**. Then press the  $\binom{FUNC}{OK}$  button.

## **Print index**

You can use this setting to print all indexes to show all the photos currently in your camera.

1. Select **Print index** from the **PictBridge** menu. The following screen will appear:

### **Print DPOF (Digital Print Order Format)**

To use DPOF printing, you must select the photos for printing using the DPOF settings before hand. see the "**DPOF**" section on page 53.

1. Select **Print DPOF** from the **PictBridge** menu. The following screen will appear:

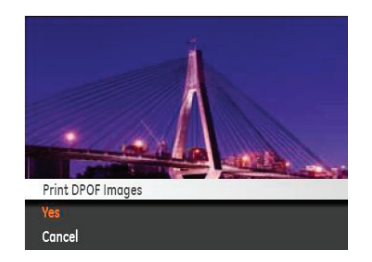

2. Select **Yes** to confirm the printing, or **Cancel**. Then press the  $f_{\alpha k}^{F_{\alpha k}}$  button.

### **Exit**

To exit the **PictBridge** menu, select **Exit**. The "Remove USB cable" message will be displayed.

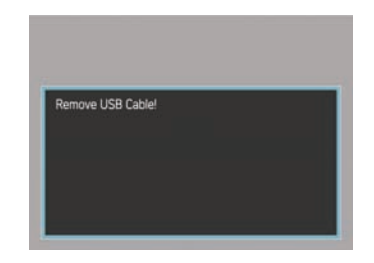

Disconnect the USB cable from the camera and printer.

# APPENDICES

# **Specifications**

Design and specifications are subject to change without notice.

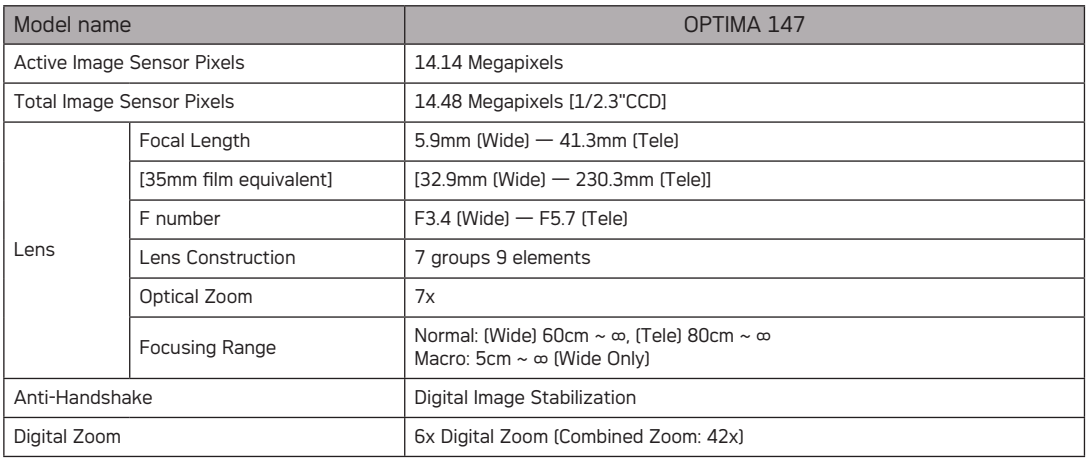

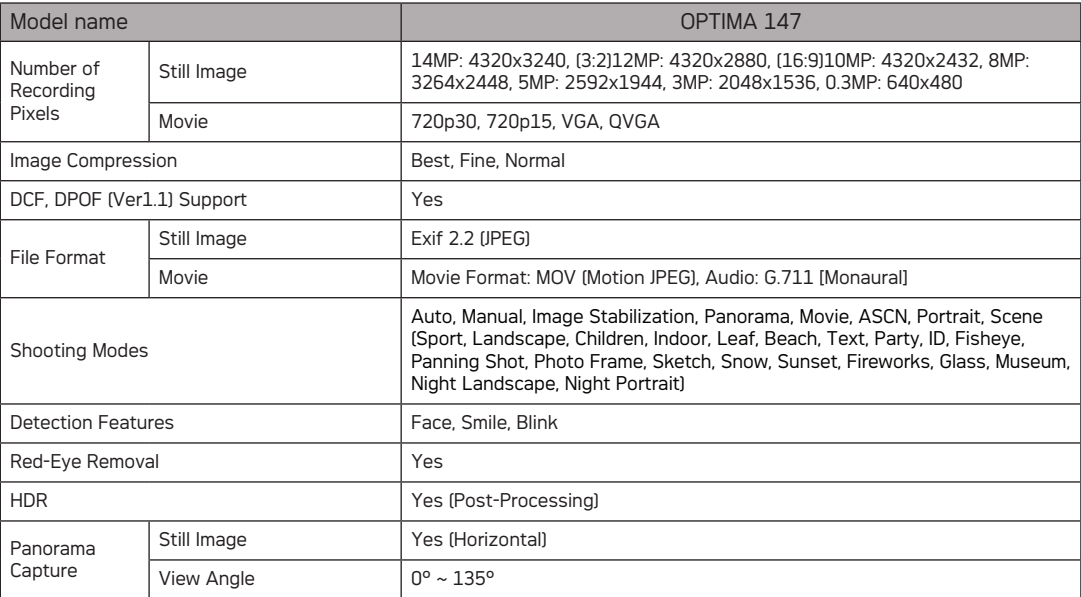

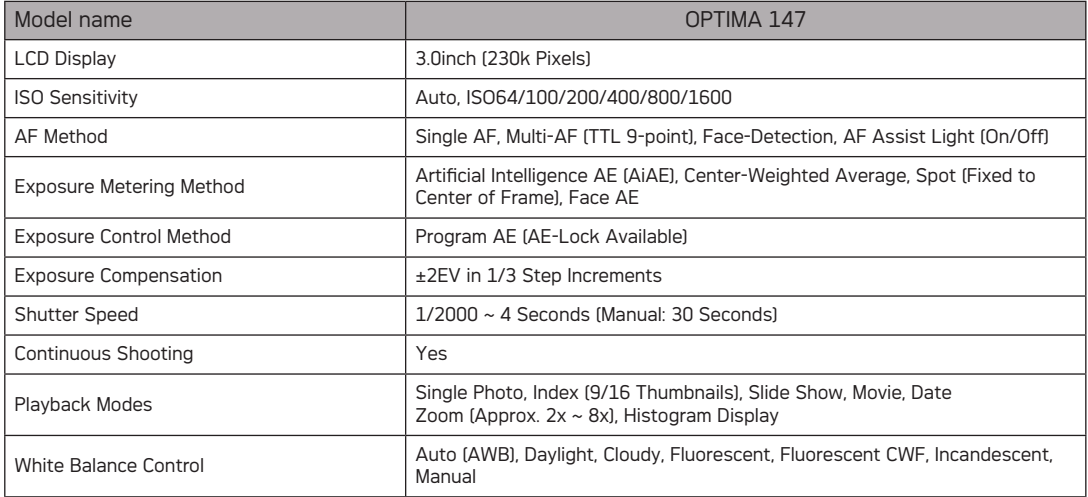

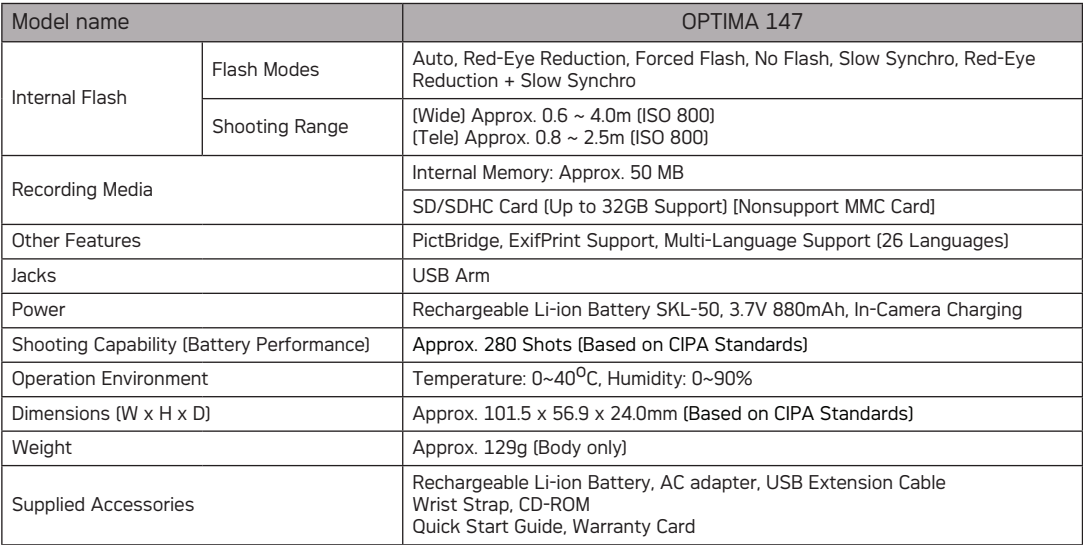

# Error messages

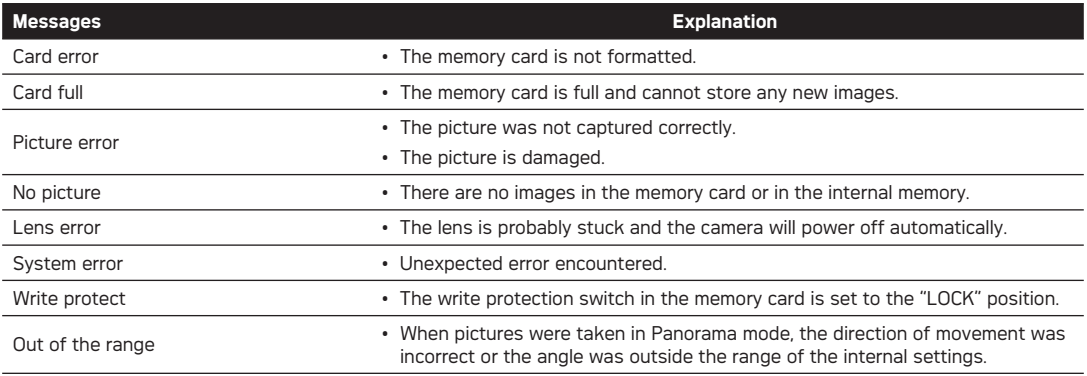

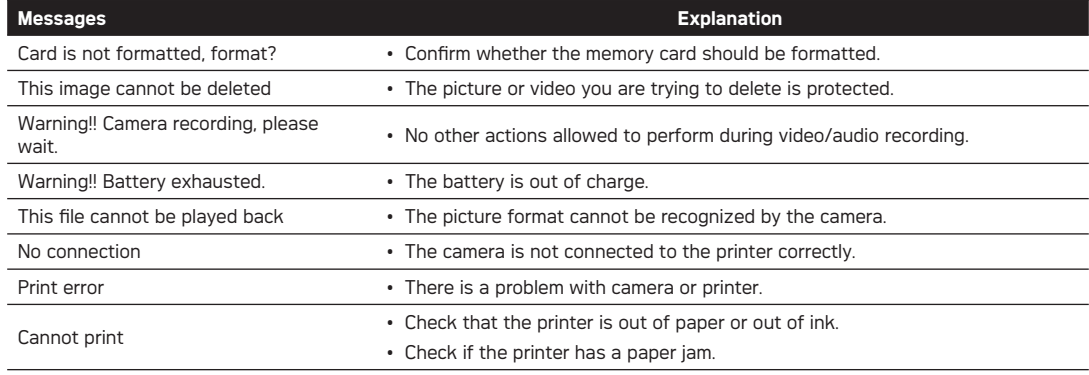

# Troubleshooting

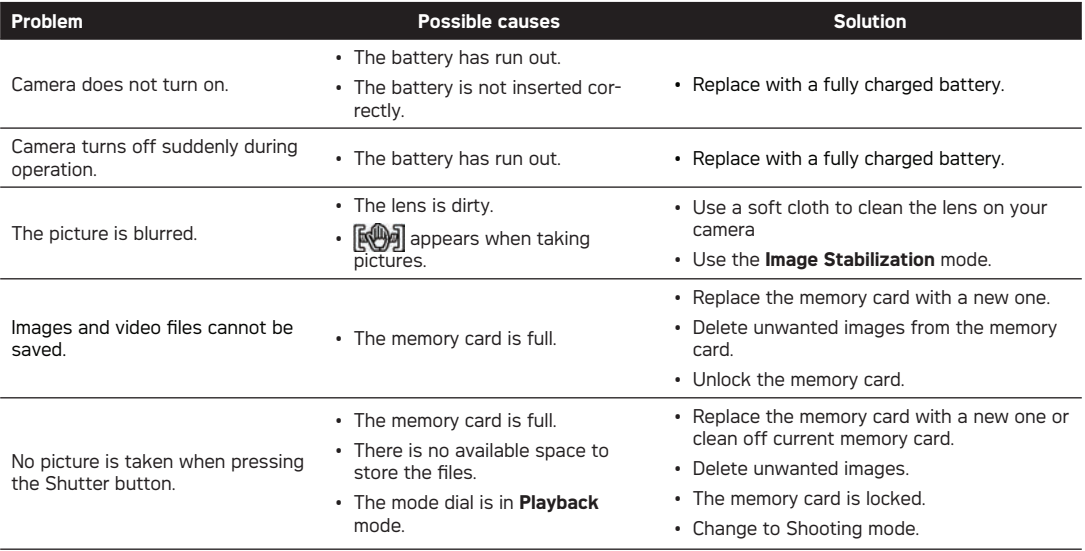

#### AgfaPhoto OPTIMA 147 AgfaPhoto OPTIMA 147

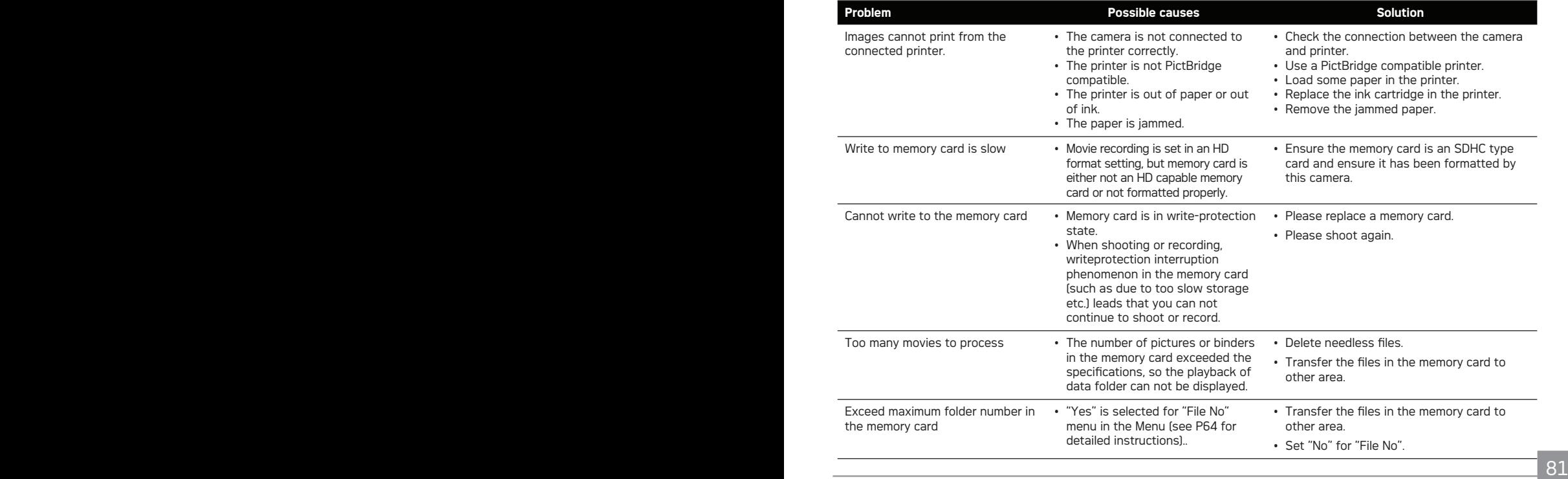

# Customer Care

More information on the complete AgfaPhoto digital camera product range can be found at www.reddotimaging.com. / www.agfaphoto.com.

#### **Service & Repair Hotline (USA):**

1-855-243-2937 (from a landline only)

### **Service & Repair (UK):**

+44 1908 488676

#### **Online Service / International contact:**

customersupport@reddotimaging.com

For repair and service in all other countries, please refer to the warranty pamphlet for additional information.

#### **Manufactured by**

RedDot Imaging, 2275 NW 84thAve, Doral, FL 33122.

AgfaPhoto is used under license of Agfa-Gevaert NV & Co. KG or Agfa-Gevaert NV. Neither Agfa-Gevaert NV & Co KG nor Agfa-Gevaert NV manufacture this product or provide any product warranty or support. For service, support and warranty information, contact the distributor or manufacturer. All other brands and product names are registered trademarks of their respective owners. Product design and technical features can be changed without notice. Contact: AgfaPhoto Holding GmbH, www.agfaphoto.com

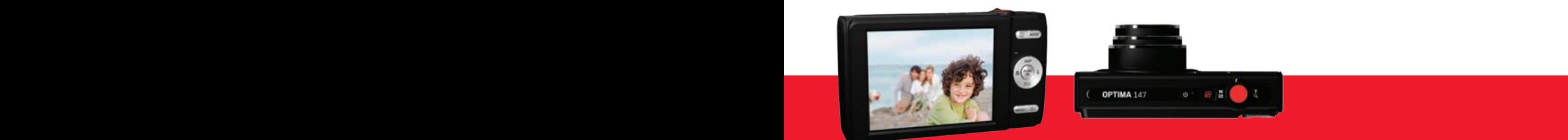

AgfaPhoto is used under license of Agfa-Gevaert NV & Co. KG or Agfa-Gevaert NV. Neither Agfa-Gevaert NV & Co. KG nor Agfa-Gevaert NV manufacture this product or provide any product warranty or support. For service, support and warranty information, contact the distributor or manufacturer. For service, support and warranty information, contact the distributor or manufacturer. All other brands and product names are registered trademarks of their respective owners. Product design and technical features can be changed without notice.

AgfaPhoto Holding GmbH, www.agfaphoto.com